## **Installation and Use Manual for**

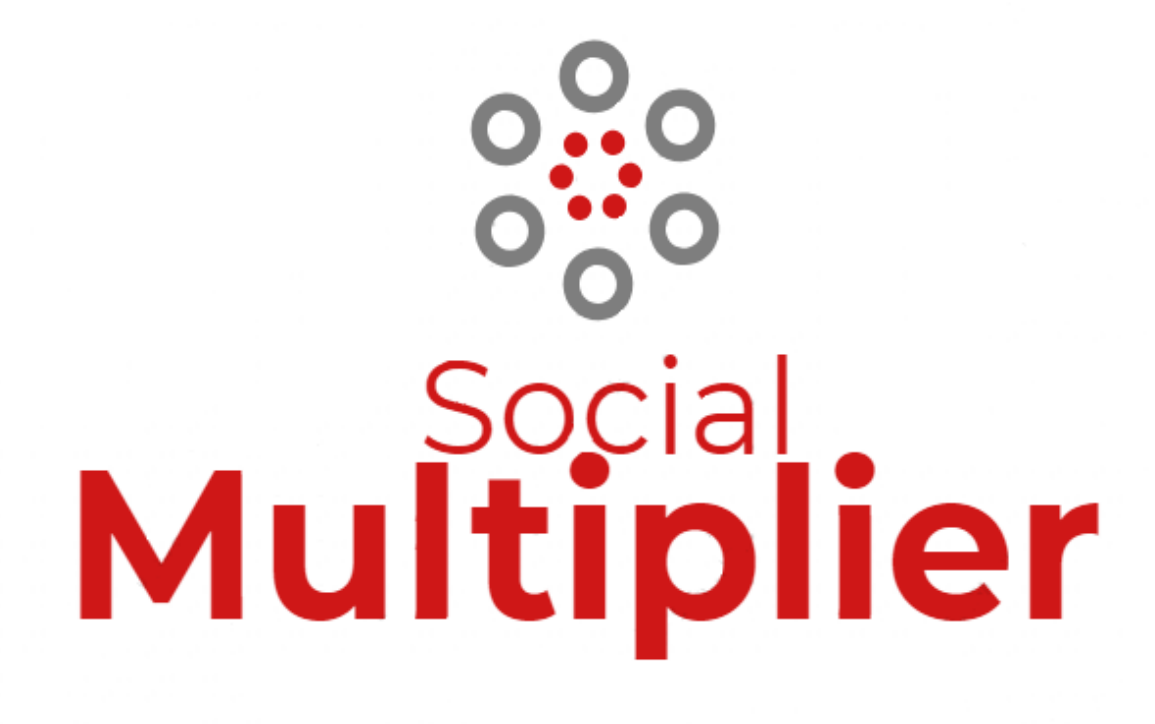

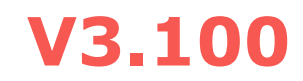

**Last Updated 07/2022**

## **Table of Contents**

## 

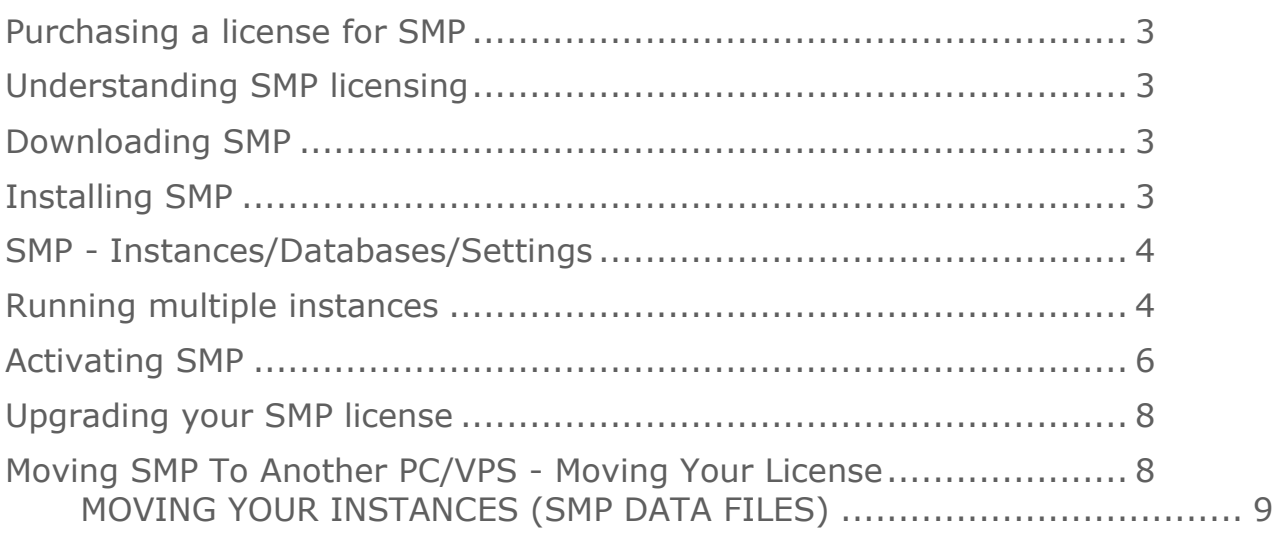

#### 

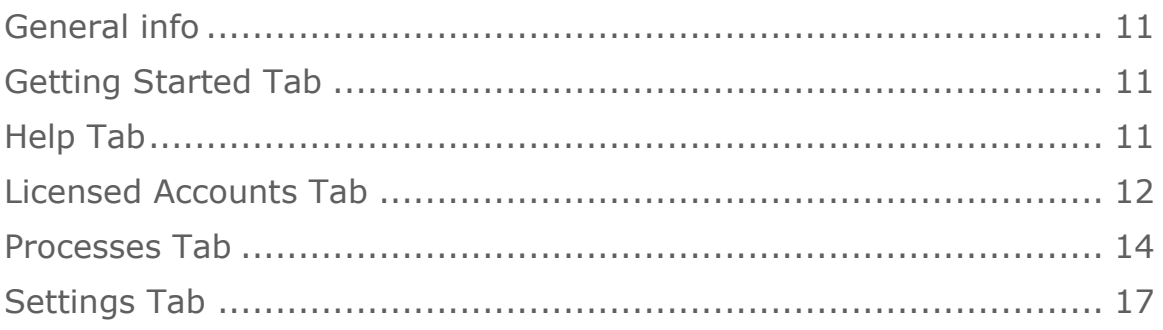

#### USING SMP WORKING WITH ACCOUNTS .................. 21

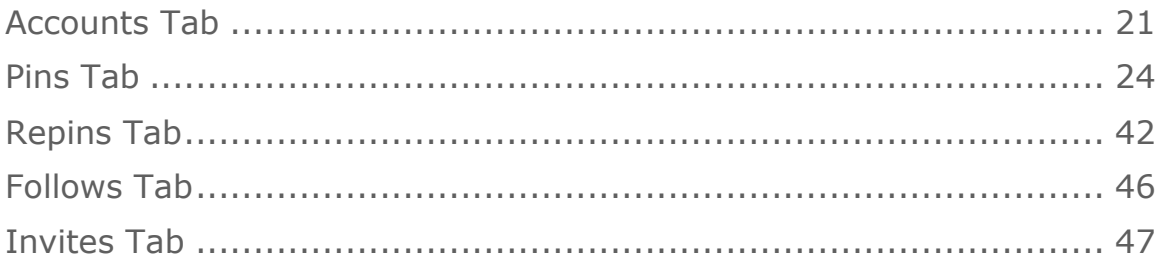

## <span id="page-2-0"></span>**USING SMP GETTING STARTED**

#### <span id="page-2-1"></span>**PURCHASING A LICENSE FOR SMP**

Before you can run SMP, you need to purchase a license for it (obviously). If you are not an existing license holder, and would like to purchase SMP, you can do so by visiting [www.SocialMultiplierPro.com.](http://www.socialmultiplierpro.com/)

#### <span id="page-2-2"></span>**UNDERSTANDING SMP LICENSING**

SMP is sold based on the number of Pinterest accounts that you would like to be able to use in the program. There is also a limitation on the number of computers that SMP can be installed on (also based on the number of accounts). These exact numbers are spelled out on the sales page (see above link) where you can purchase SMP.

#### <span id="page-2-3"></span>**DOWNLOADING SMP**

When you purchase SMP, you will be sent a confirmation email with a link to download SMP and your license key information. If you ever need to download SMP again for any reason, you can always get the latest version by going to this page…

<http://www.socialmultiplierpro.com/smp-download/>

#### <span id="page-2-4"></span>**INSTALLING SMP**

To install SMP, simply run the installer that was downloaded (SetupSMP.exe). Unless you know what you are doing, and have good reason to change any of options during the install, it is highly recommended that you leave all options on the install process exactly as they are. Failure to do so may cause SMP to not install correctly and, if it does still function, may make it difficult to diagnose any problems that may occur.

SMP will be installed into a folder in the "C:\Program Files (x86)\" folder. It will also create another separate folder where the databases and settings files for all your jobs will be stored.

## <span id="page-3-0"></span>**SMP - INSTANCES/DATABASES/SETTINGS**

You should take the time before you start running SMP to decide how best to use it. SMP can control multiple Pinterest accounts at one time. However, the more accounts you run in one "instance" of SMP, the more system resources it uses, and the slower that instance may run. Generally, running less than 100 accounts in an instance should not present a problem. You will know you are approaching the maximum that instance will support when the program is sluggish in response to your actions (mouse movements, typing, etc.).

To accommodate this, you can run multiple copies (instances) of SMP at one time. Each will have its own set of accounts and jobs.

Each instance of SMP uses a separate database and a separate settings file. You must assign individual names to each of them. For instructions on how to do that, see the next section. Before doing this, you should take some time to decide how you are going to group your accounts into the different instances. This should be done in a manner that makes sense for you. If you have only a few accounts, then you may be able to run them all in one instance. If you have hundreds of accounts, then maybe you would want to group your accounts by niche.

I would also suggest that you make the names that you use for the databases/settings something meaningful i.e. use names like "garden1" or "health" instead of just a number or something generic like "1" or "groupA". That will help you remember what is in each database.

#### <span id="page-3-1"></span>**RUNNING MULTIPLE INSTANCES**

By default, SMP will install one icon on your desktop. If you run this, it will create "blank" database and settings files (without a specific "name"). This is fine if you are just running a few accounts, and you are welcome to run it this way.

Once you get more than a few accounts, I would recommend setting up multiple instances of SMP. To do this follow these steps:

1.) Find the icon that was created for SMP when it was installed (usually on your desktop).

2.) Right click on it and click "Copy".

3.) Then right click on an open area of your desktop and click "Paste Shortcut".

4.) Right click on the new icon and click on "Properties". You should see a window that looks like the image on the right  $\rightarrow$ 

5.) On the "General" tab, change the name to something meaningful to you...like "SMP xxxxxxx" (Where xxxxxxx is your dbsuf from the next step).

6.) In the "Target" box (on the "Shortcut" tab), change it to look like the below:

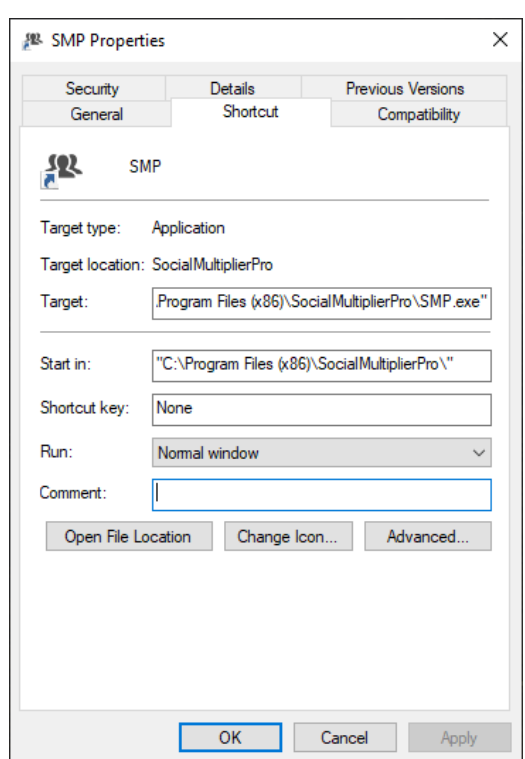

"C:\Program Files (x86)\SocialMultiplierPro\SMP.exe" /dbsuf xxxxxxx

Where  $xxxxxx =$  The database suffix that you want for this instance of SMP.

\*Note: Make sure to enter the slash in front of dbsuf.

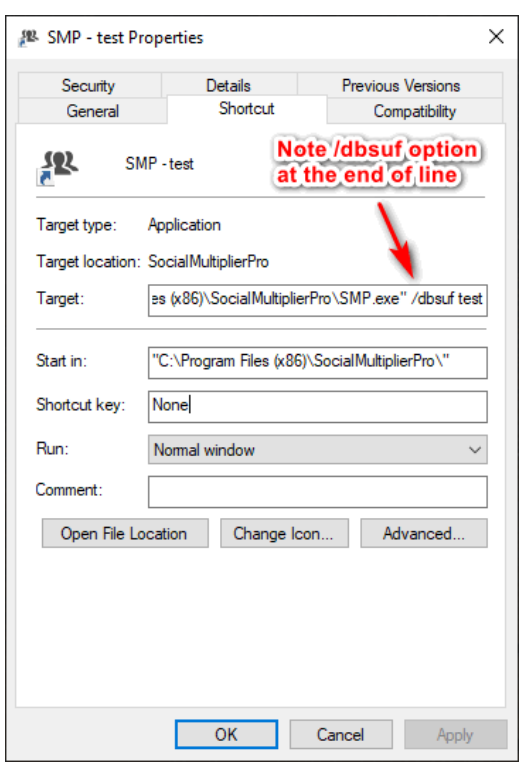

7.) Click on the "OK" button at the bottom.

Repeat the above process as many times as you need to create as many instances of SMP as you want.

Each instance that is running must have a unique database name. The default shortcut that is created when SMP is installed does not have one. So you must create one for every other instance that you want to run.

If you click on the "Processes" tab in SMP, and then click on the "Open data folder" button, it will open a File Explorer window that shows all the files that have been created by SMP. Here is what these files will look like:

SocialMultiplierPro.cred - A file that contains your license credentials.

SocialMultiplierPro.settings - A file that contains the data from the "Settings" tab for the instance of SMP that was run with no "/dbsuf" entered

SocialMultiplierPro.sqlite - The database for the instance of SMP that was run with no "/dbsuf" entered

SocialMultiplierPro.xxxxxxx.settings - A file that contains the data from the "Settings" tab for the instance of SMP that was run with "/dbsuf xxxxxxx" entered

SocialMultiplierPro.xxxxxxx.sqlite - The database for the instance of SMP that was run with "/dbsuf xxxxxxx" entered

### <span id="page-5-0"></span>**ACTIVATING SMP**

The first time you run SMP on a PC/VPS after it has been installed, you will need to

register your license for use on that machine.

You will be presented with the following window on startup  $\rightarrow$ 

Enter the license key that you were provided, click the "I agree" checkbox, and then click the "Activate" button.

If the activation was successful, you will receive a message box telling you that.

SMP is now ready to run on this PC.

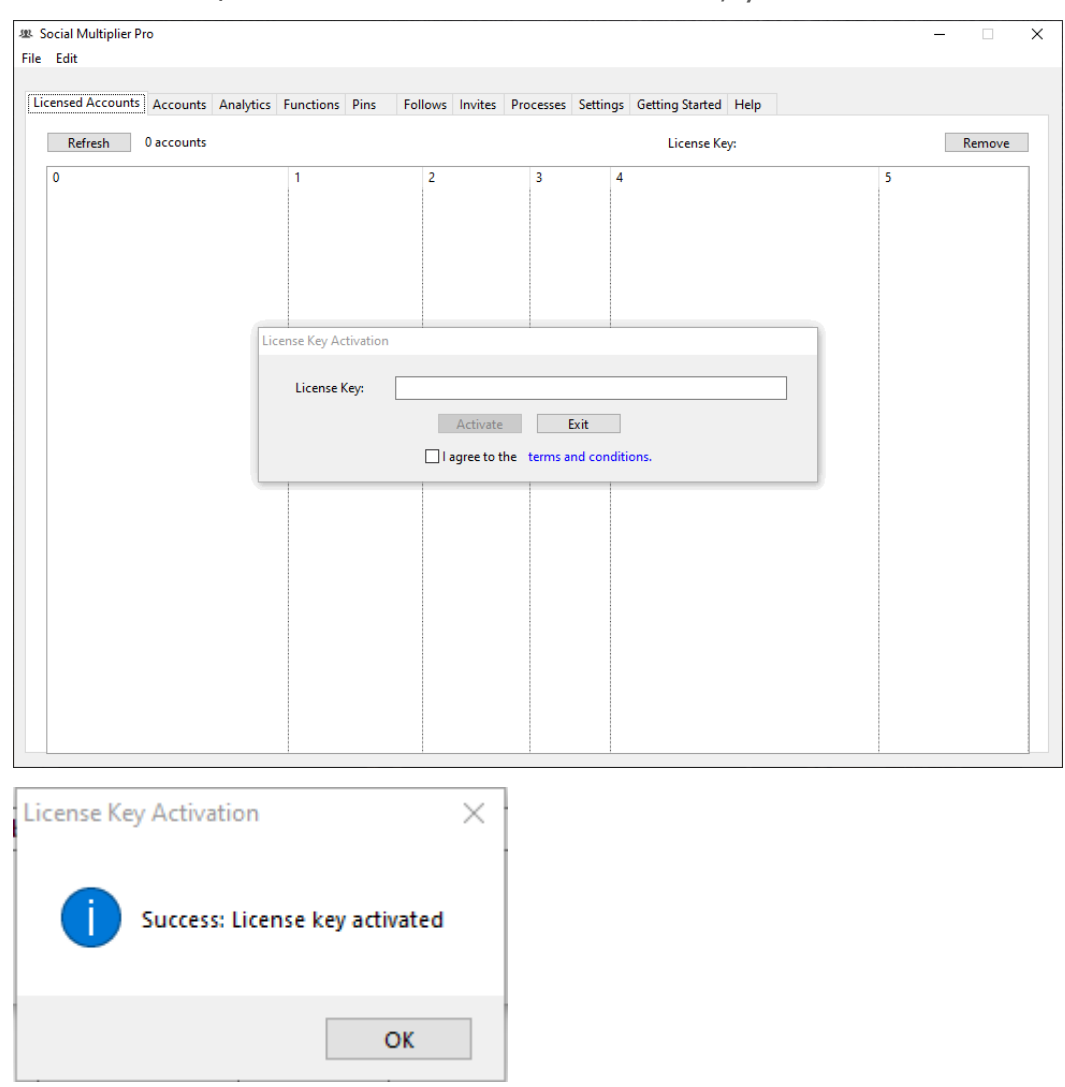

*\*Note: The license key for this PC is stored in the "SocialMultiplierPro.cred" file in encrypted form.*

*\*Note: A hardware key was generated that is specific to the PC that you just activated SMP on. This hardware key is associated with your license of SMP.*

*The hardware key that is generated is stored in the SMP data folder in a file named "SMP Hardware Key.txt". You should NEVER modify or delete this file. It is there for your reference if you ever need to contact us for support. If this file is ever changed or deleted, it is not going to affect the function of SMP...just your ability to tell us what the hardware key was. This file can be recreated by deactivating SMP on this PC (from the "Settings" tab) and then starting it back up and activating it again. (No data is ever lost from deactivating or activating SMP.)*

*If the configuration of your PC/VPS ever changes (memory, hard drive, etc), the hardware key will change and SMP will need to be reactivated again for this PC. Actually, you should "Deactivate" your license (from the "Settings" tab) if at all possible, make the hardware changes, and then reactivate SMP on the PC/VPS.*

*In case of a catastrophe where you lose your PC/VPS, one "use" of your license could become "locked" in the licensing system (where it would be activated, but you could not deactivate it). If this happens, you will have to contact the help desk and we can release this hardware key from your license.*

If there was a problem with the activation, you could receive one of the following error messages:

#### Error: Your License key has expired

If you get this message, then your subscription to SMP has expired (not been paid) and SMP will no longer function. If this happens, and you wish to continue using SMP, you will have to purchase another license.

#### Error: Your License key is blocked

If you get this message, then your license key has been blocked (manually)...probably for suspected misuse, fraud, etc. You will have to contact us (via the Help Desk) to resolve this problem.

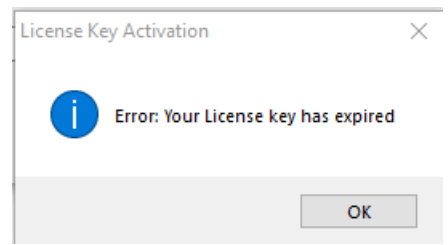

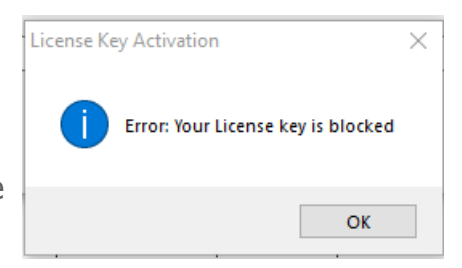

This license key is no longer valid **Social Multiplier Pro** If you get this message, it is possibly because the "SocialMultiplierPro.cred" file is corrupted somehow. If you are a license holder, simply reenter your license key (when asked) to reactivate it again.

# This license key is no longer valid. **OK**

#### <span id="page-7-0"></span>**UPGRADING YOUR SMP LICENSE**

As your experience with SMP grows, you may want to increase the number of accounts that are running in SMP. Eventually, you may need a license that will handle more accounts. The process to do this is simple and is outlined below:

1.) Cancel the Paypal subscription for your existing SMP license.

2.) Start SMP and switch to the "Settings" tab.

3.) In the box that shows your current license info, click on the "Deactivate" button.

4.) Purchase a new license for SMP for the account limit you need. Here is the page to do that…

[http://pinsuccess.net/purchase-SMP-license/](http://pinsuccess.net/purchase-sm3-license/)

5.) Check the email for the license you just purchased and copy the license key for it.

6.) Start SMP back up, and when it asks for the license key, enter the new key you just purchased.

You're done and ready to go!

## <span id="page-7-1"></span>**MOVING SMP TO ANOTHER PC/VPS - Moving Your License**

As mentioned previously (under licensing), your SMP license allows you to run SMP on a certain number of PC/VPS. If you need to move to another PC/VPS (or upgrade your VPS), you can do so easily. But you MUST first deactivate the license on the PC/VPS you will no longer be using.

(Note: Upgrading your VPS and even some major Windows upgrades can cause a PC/VPS to have a different "hardware key", so this process should be followed in these cases as well).

Here are the steps to follow:

- 1.) Start SMP on the old PC/VPS.
- 2.) Go to the "Settings" tab and click on the "Deactivate" button.
- 3.) You can now uninstall SMP on the old PC/VPS if you like.
- 4.) Install SMP on new PC/VPS.
- 5.) Start SMP on new PC/VPS and enter license key when asked.
- 6.) See following section about moving old SMP data files.

## <span id="page-8-0"></span>**MOVING YOUR INSTANCES (SMP DATA FILES)**

SMP keeps one database and one settings file for each instance that you run (see previous discussion about this). If you move to a new PC/VPS, you will most likely want to move all your instances as well. To do this, you have two options. They are outlined here:

#### Option #1 - Copy databases & settings files

1.) Start SMP on the old PC/VPS.

2.) Go to the "Processes" tab and click on the "Open Data Folder" button. This will open a Windows File Explorer showing all the files currently in the SMP "Data Folder".

3.) Copy all the files ending in ".sqlite" and ".settings" to a location that you will be able to access from your new PC/VPS (like a cloud location or possibly another PC that you can "transfer" files from).

4.) After you have activated the license on the new PC/VPS, go to the "Processes" tab there, and click on the "Open Data Folder" button.

5.) Copy all the files you previously copied to this folder on the new PC/VPS.

6.) Set up all your instances (shortcuts) exactly as you had them on the old PC/VPS. When you start each of them up, they will pick up exactly where they left off on the old PC.

#### Option #2 – Export each instances info and import into new instances

1.) Start each instance of SMP on the old PC/VPS.

2.) Go to the "Processes" tab and click on "Export". (This will export a JSON file that contains just the account/job info for this instance. No images are included. Make sure to name these files in a way that you know which instance they apply to).

3.) Copy all these exported JSON files to a location that you will be able to access from your new PC/VPS (like a cloud location or possibly another PC that you can "transfer" files from).

4.) Copy these JSON files to the new PC/VPS.

5.) Set up all your instances (shortcuts) exactly as you had them on the old PC/VPS. When you start each of them up, they will pick up exactly where they left off on the old PC.

6.) Start each instance of SMP individually, and click on the "Import" button. Select the JSON file for that instance.

7.) If any of the jobs in this instance were for "Custom" images, those jobs will need to have the images manually re-imported into each of the jobs. For any of the jobs that are using Pinterest images, SMP will automatically start searching for images for these. These jobs will start pinning when the image searches complete.

8.) Jobs may be "Paused" while images are being found for them. When this happens, you will need to manually "un-pause" them when the searches have completed.

NOTE: It is probably preferable to use Option #1, especially if you have jobs that use custom images. It is a much smoother transition.

## <span id="page-10-0"></span>**USING SMP MISC TABS**

#### <span id="page-10-1"></span>**GENERAL INFO**

Functionality in SMP is divided up via tabs that are shown across the top of the main program window. Some of the other tabs will be covered in more detail in different sections of this manual. Here we will cover some of the simpler tabs.

#### <span id="page-10-2"></span>**GETTING STARTED TAB**

The "Getting Started" contains some useful information on how to use SMP. Where this manual is more "documentation" of the functions of the program, this area will provide more details on how and why to do things.

#### <span id="page-10-3"></span>**HELP TAB**

The "Help" tab contains convenient links to things like the version log, the members forum, and the help desk.

## <span id="page-11-0"></span>**LICENSED ACCOUNTS TAB**

The "Licensed Accounts" tab is used to display (and manage) the accounts that are currently active in the SMP license that you are running. Here is what that window looks like…

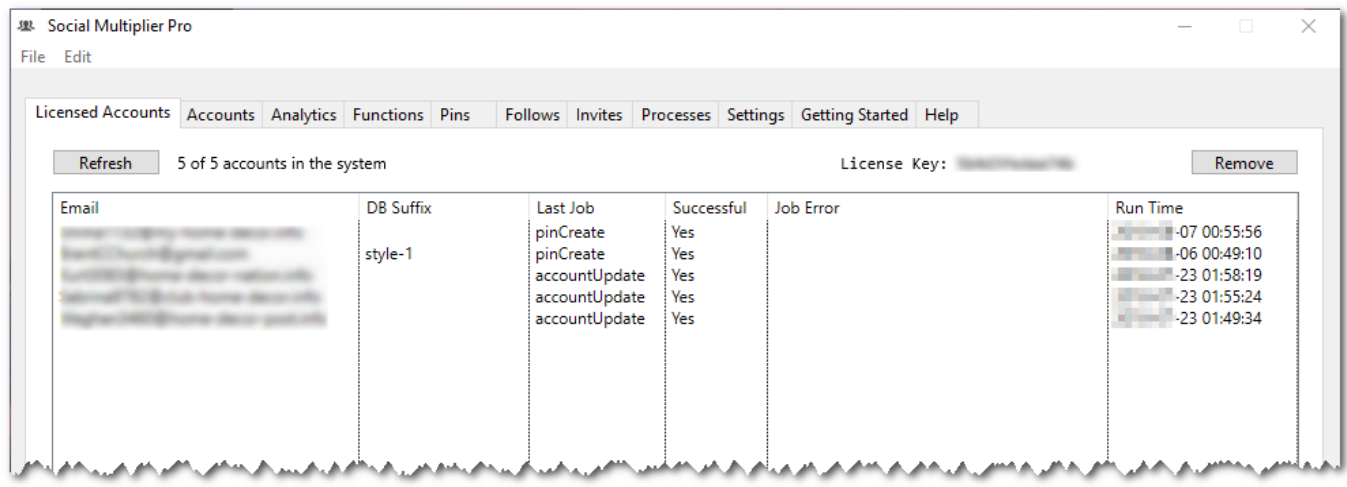

It provides a list of each account, the "dbsuf" (instance of SMP) that the account is running in, the last process that was performed on that account (and the date/time it was done), and any error that may have resulted. The list can be sorted in any order you choose by clicking on any header across the top.

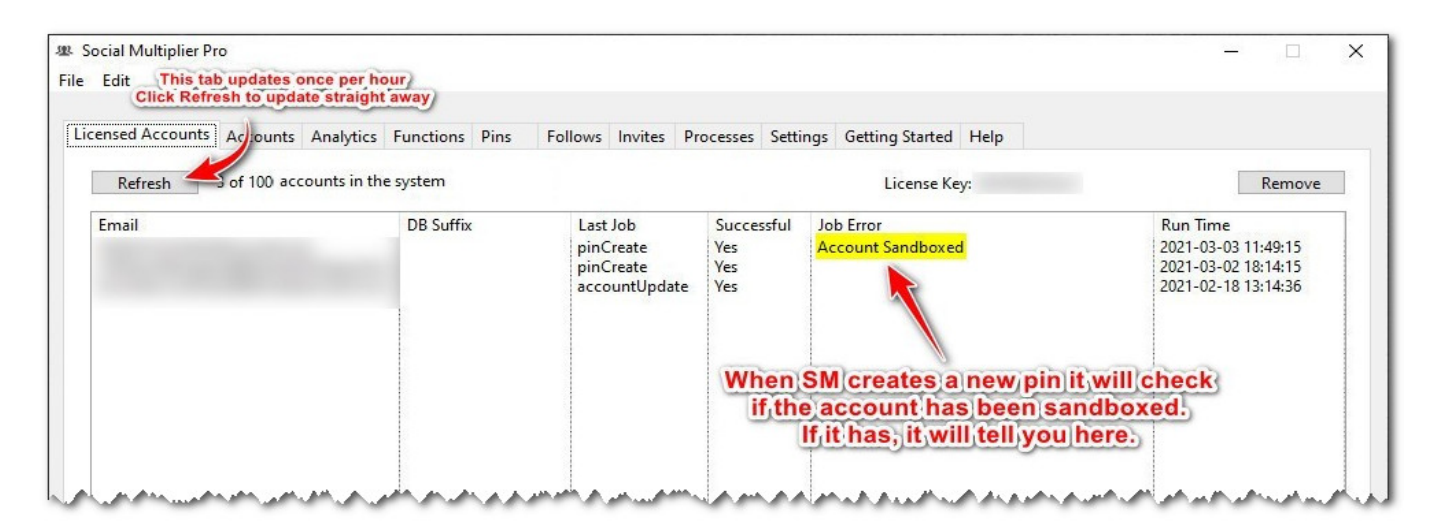

You will also see that your license key information is shown at the top of the window – along with how many accounts you have active and how many your license is for.

This window will show all active accounts for a given license (all instances and on all PCs). So, this information will be the same for any instance running for this license.

When you add an account to SMP (see how to do this in the section on managing accounts), it will automatically be added to this list. If you added that account in another instance of SMP, you can click on the "Refresh" button at any time to rebuild the list of accounts that is shown.

For whatever reason, there will be times when you may want to delete an account from SMP (for example, it gets suspended). When you do delete the account from SMP, it will be deleted automatically from this list as well.

If, however, there comes a time that something has happened and there is an account that is still showing up in this list that should not be, you can manually delete the account. To manually delete an account from your list of active accounts, just select it from the listbox and click the "Remove" button. The account will be deleted. You can also select multiple accounts at one time by holding down the "Ctrl" button while clicking on accounts in the list.

**NOTE:** *Don't worry if you accidentally delete the wrong account from this list by mistake. If the account is still in SMP and running, the next time a job is kicked off for that account, it will be added back into this list.*

Remember that what is shown in this list is ALL accounts that you have EVER had running in SMP (and you have not deleted yet). Your SMP license limits are based on the number of accounts that are included in this list, so you may periodically need to do "maintenance" on this list by deleting account(s) that are no longer in use.

*NOTE: The ONLY purpose of this list ("Licensed Accounts") is to control how many accounts are running on your license and show you the status of the last action that was performed on each account.* 

### <span id="page-13-0"></span>**PROCESSES TAB**

The "Processes" tab is used to display any currently running tasks in this instance of SMP, any errors that have been logged from tasks that were previously run, and provide a way to run some "housekeeping" tasks that you may need to do from time to time.

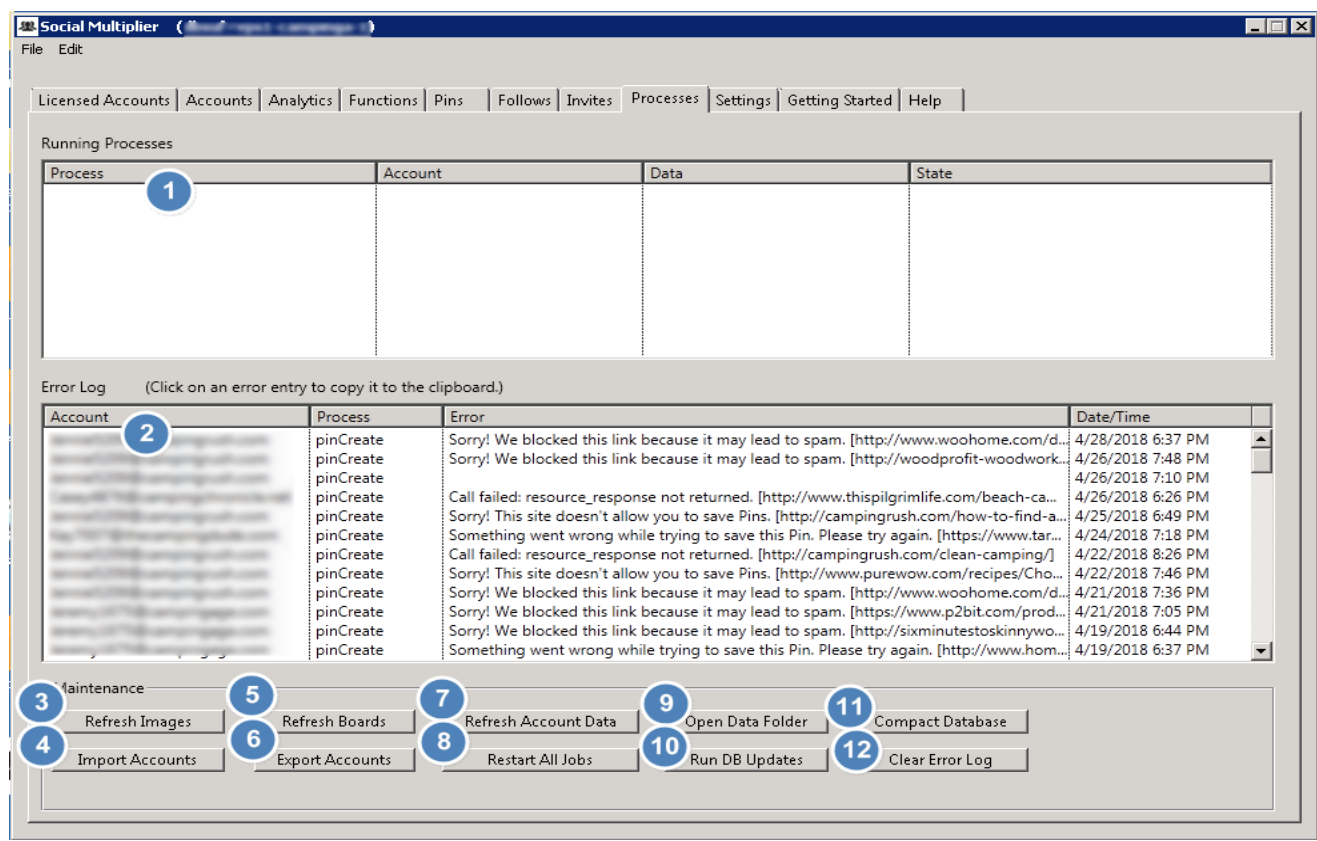

Explanation of numbered items:

- 1. Any SMP processes that are currently being executed will show in this area.
- 2. Any errors that occurred from previous tasks will be listed in this area. Many of the error messages are long/not totally visible. Clicking on any line in this list will copy its contents to the clipboard (and pasted to e.g. Notepad or similar).

Most "errors" listed here will not be problems with SMP and probably not require any action on your part. Many errors are caused from interruptions in Pinterest's service or other miscellaneous error messages that Pinterest may pass back when an action is performed on an account.

3. "Refresh Images" button – Clicking this will initiate the image search process for all scraped image pin jobs in this instance. You shouldn't really need to refresh images using this button. NOTE: No pin/follow/invite jobs will run whilst the image search process is running.

4. "Import Accounts" button – This button is used to import a pre-existing JSON file that contains information for both Pinterest accounts and jobs (pin/follow/invites) for those accounts. Typically, this file would come from clicking on the "Export Accounts" button and would be used to move everything that was running on this instance of SMP to another PC/VPS.

Note: You could also use this option to "backup" all the account/job data that is in this instance of SMP. This would not copy all the information that is in the database (images, etc.) or the settings file, but it would save you from having to reenter all the account & job info in the case of a problem.

- 5. "Refresh Boards" button Clicking this will initiate the board search process for all follow jobs in this instance. You shouldn't really need to refresh boards using this button. NOTE: No follow jobs will run whilst the board search process is running.
- *6. "Export Accounts" button – This button is used to create a JSON file that contains information for both Pinterest accounts and jobs (pin/follow/invites) for those accounts that are included in this instance of SMP. Typically, this button would be used with the "Import Accounts" button to move everything that was running on this instance of SMP to another PC/VPS.*

*Note: You could also use this option to "backup" all the account/job data that is in this instance of SMP. This would not copy all the information that is in the database (images, etc.) or the settings file, but it would save you from having to reenter all the account & job info in the case of a problem.*

7. "Refresh Account Data" button – Clicking this will tell SMP to reset the time data was last loaded into the various tables within the GUI. In general, you shouldn't need to click this button, but on occasions SMP may stop updating various "live" information within the GUI (e.g. number of images pinned today etc.) i.e. it gets stuck. This will force it to refresh that "live" information.

- 8. "Pause/Restart All Jobs" button This button can be used to pause/restart all jobs in this instance of SMP. This "pause" is only temporary and is reset (to not paused) when SMP is shut down and restarted. Note: Jobs that had been individually paused (either individually or because of a fault with the account) WILL NOT BE RESTARTED by clicking on this button.
- 9. "Open Data Folder" button The data files for SMP are stored in a "system" folder that is normally set at "hidden" (and difficult to find manually). Clicking this button will open a window that will display the contents of this folder. The files that are stored in this folder include the database & settings files for each separate instance of SMP that you have set up. \*WARNING: YOU SHOULD NEVER DO ANYTHING WITH THESE FILES UNLESS YOU KNOW WHAT YOU ARE DOING! If you delete or change any of these files (outside of SMP), you will probably cause damage or loss that cannot be repaired!
- 10. "Run DB Updates" button Clicking this will force SMP to update the instance database with all alterations that were made as a result of new releases (i.e. when a new release is installed, occasionally the database needs to be updated with new fields/information). You shouldn't really need to click this button, but if there is reason to suspect the database was not updated, then this would ensure it is.
- 11. "Compact Database" button Each separate instance of SMP runs its own database (see information about running multiple instances). After SMP has been running for a while, it can be beneficial to "compact" the database. Click this button to perform this function. NOTE: Depending on the size of the database, this can take a while. DO NOT CLOSE SMP UNTIL THIS HAS COMPLETED! Doing so will likely result in the database becoming corrupt (and you will have to start from scratch).
- *12.* "Clear Error Log" button This will delete the contents of the "Error Log" (see #2 above).

## <span id="page-16-0"></span>**SETTINGS TAB**

All the options that are are the "Settings" tab apply to all jobs that are in this instance of SMP. Each separate instance of SMP has its own settings and they can be set different if you want them to be. These settings files are stored in the "Data Folder" along with the database files and follow the same naming conventions as the databases.

The information on this tab is updated automatically as it is entered. There is no button you need to press to "save" it.

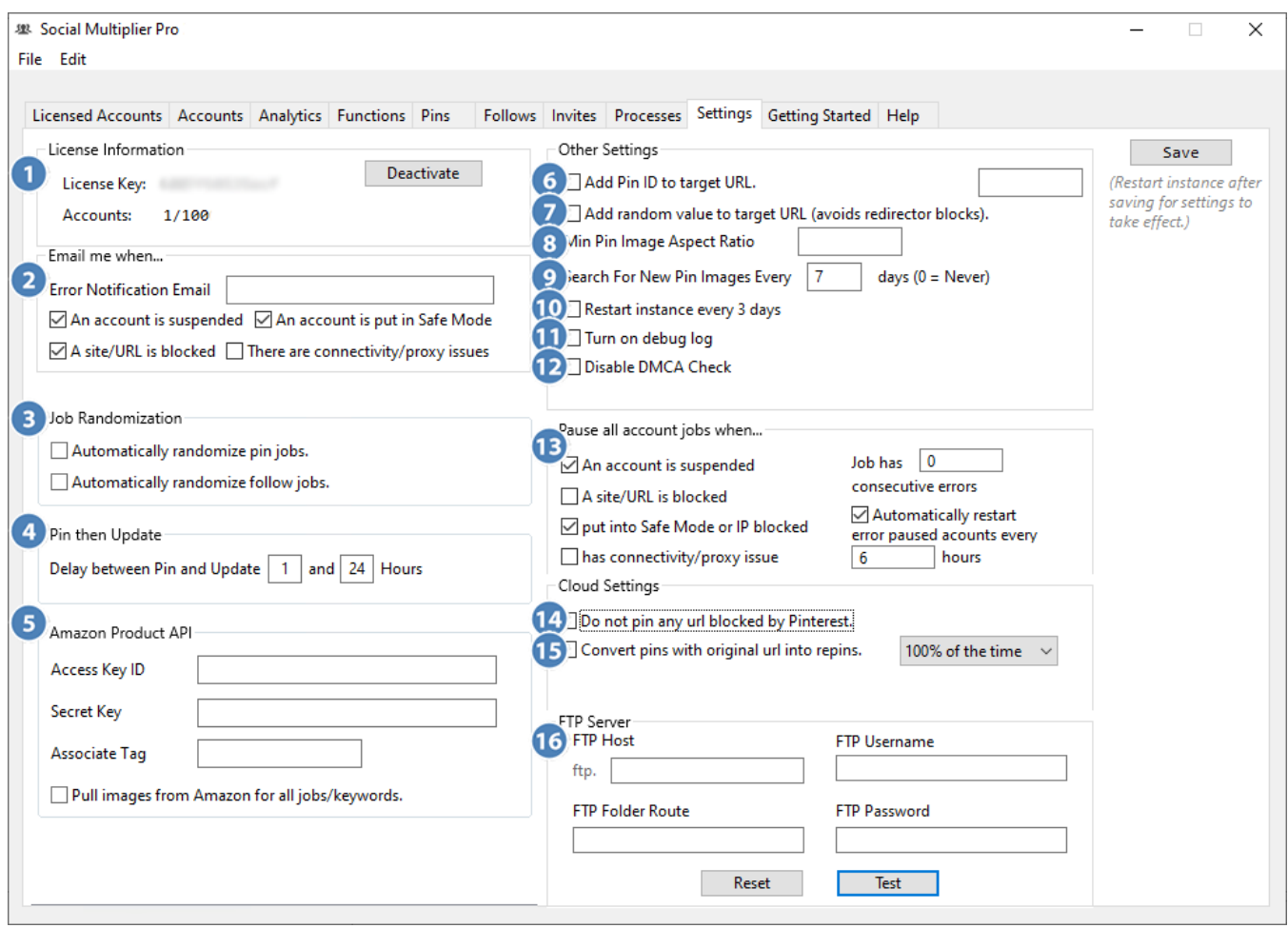

Explanation of numbered items:

- 1. Information about your software license for SMP.
- 2. The email address to which all notifications will be sent and the conditions on which a notification will be sent.

#### **\*NOTE: EMAIL NOTIFICATIONS ARE CURRENTLY DISABLED SYSTEM WIDE.**

- 3. Options to automatically randomize pin and follow jobs.
- 4. If you have checked the "Pin then Update" checkbox in your pin job(s), then you can set this to control the delay (in hours) between the initial pin being published (without a link) and the update of that pin (with a link). There are two input fields; From and To. SMP will randomly choose a value between whatever you set here each time it pins.
- 5. If you set up jobs to pull images from Amazon, you need to enter this information associated with your Amazon account. You will need to set up your Amazon API, etc. (with Amazon) first in order to use this feature.

**\*Note: If you check this checkbox, it will OVERRIDE the keyword settings on ALL the jobs in this instance of SMP and have them find Amazon images.**

**\*Note: Amazon's terms require that the website that you are displaying their images on MUST be used to sell those products. You cannot just steal images from their site to use as you see fit.**

- 6. Add the pinid (of the Pinterest image being pinned) to the target url. Note: Only applicable for jobs that are using Pinterest images.
- 7. Sometimes Pinterest will block a specific URL (instead of the whole domain). If this happens, an error will be reported when SMP attempts to pin with that URL as the target link. This option can be used to cause Pinterest to think it is a different URL and allow the pin.

\*Note: When this option is used, it can cause Adsense ads to not be displayed on the page (because Google thinks it is a different page due to the random value appended to it). If this occurs you should ensure your page/redirect removes the

8. Pinterest has stated that certain size (and aspect ratio) images perform better than others. Enter a number that would indicate what the height of an image should be in relation to the width. For example "1.5" would indicate an image that is 1.5x as high as it is wide. A 600x900 image would match this condition.

Use of this option will reduce the number of images that SMP will return from the searches performed for your keywords. This may cause a low number of images to be available for your pin jobs.

- 9. Set the number of days that SMP will search for new images for each pin job.
- 10. SMP can have some small "memory leaks" in some cases. This can cause each instance to use more and more memory over time. Checking this box will cause SMP to automatically restart this instance every three days. This will free up memory in these cases.
- 11. Checking this will turn on some debugging features in SMP. **This should only be done when instructed to by the support staff for debugging purposes!**
- 12. Checking this option will tell SMP to post images even if they are known to have caused DMCA complaints. Generally, it is NOT a good idea to post images known to have resulted in DMCA complaints, but the option is yours.
- 13. Any time one of the checked errors occurs, all jobs associated with the account that received the error will be paused. (They will say "Paused" and will be highlighted red.)
- 14. SMP keeps a global list of any URLs that Pinterest has blocked previously. If this option is selected, SMP will not process a pin with a target URL that has been blocked.
- 15. If the job is a "regular" search job, and the target URL is not replaced 100% of the time, and this option is set, instead of doing a pin, SMP will do a repin. For example, your job is set to replace the target URL 50% of the time. This means that 50% of the time it will not replace it, and would normally do a pin with the original URL. If this option is turned on (and set at 50% for example), then 50% of the times that the URL is not changed (which would be 25% of all pins...50% of 50% in this example), SMP would do repins instead of regular pins. So, in this example, the results of the pins would be…

50% - your target URLs (as a pin) 25% - original URL (as a pin) 25% - original URL (as a repin)

16. By default when images are pinned with regular Pinterest image search jobs (not "Let job proxy server handle image selection") with the

"Manipulate images" option selected or with local "Custom Image" jobs, the images are uploaded to the SMP "Image Server" via FTP. This provides a URL that can be used by SMP to pin the image. The images are then pinned from there. Using this option will let you upload the images to YOUR DOMAIN...to be pinned from there. Pinterest will then see that these images are coming from your domain, and MAY give your images a boost since the images and target URLs are for the same domain.

Fill your FTP account information in (host, username, & password). In the "FTP Folder Route" put the name of the folder (inside your "public\_html" domain folder) that you want the images to be stored in (ie "SMP-images", etc...without quotes). If this folder is not present, it will be created.

Once you have filled your FTP credentials in, click the "Test" button. Wait for a message box to be displayed that will say whether SMP was able to connect to the FTP account or not. If you do use this option, and at some point decide that you would like to switch back to the default image server, you can do so by clicking the "Reset" button.

The images are only stored in this folder while they are being processed by SMP. After the pin has been made, they are deleted from this folder. So, you don't have to worry about these images taking up space on your hosting account. There is a very small chance that an error could happen and an image is not deleted, so if you ever happen to look in this folder and do see some images, you can delete them any time and will not harm anything.

**NOTE:** If this option is set, it will be used by ALL jobs included in this instance of SMP. There is an identical option available on the job level. If the option is set at the account level, it will override what is set here (or the system default) for all jobs for that account only.

## <span id="page-20-0"></span>**USING SMP WORKING WITH ACCOUNTS**

Working with multiple Pinterest accounts is the whole idea behind Social Multiplier. This section will explain how to set up your accounts in SMP and then how to set up Pin, Follow, and Invite jobs for those accounts.

## <span id="page-20-1"></span>**ACCOUNTS TAB**

Before you can do anything with a Pinterest account in SMP, you first need to have a Pinterest account (or several of them). How to create Pinterest accounts is outside the scope of this manual. There is plenty of other training on how to create accounts, or you can even buy accounts that have already been created.

After you have your account, the first thing you must do is add it to SMP. To add an account, or to modify an already added account, or to just see a list of the accounts that have been added to this instance of SMP, you will use the "Accounts" tab. After you have added an account, you can move on to add Pin, Follow, and Invite jobs for that account.

When you add a new account, careful consideration should be given to what type of jobs (Pin/Follow/Invite) you intend on using on that account. Because that will dictate whether you need to enter proxy details for that account. If you intend on using RSS Pin Jobs ONLY with the account you are adding, then a proxy is not needed. For ALL other types of jobs (non-RSS Pin Jobs, Follow Jobs, Invite Jobs) an *account MUST have a proxy associated with it.*

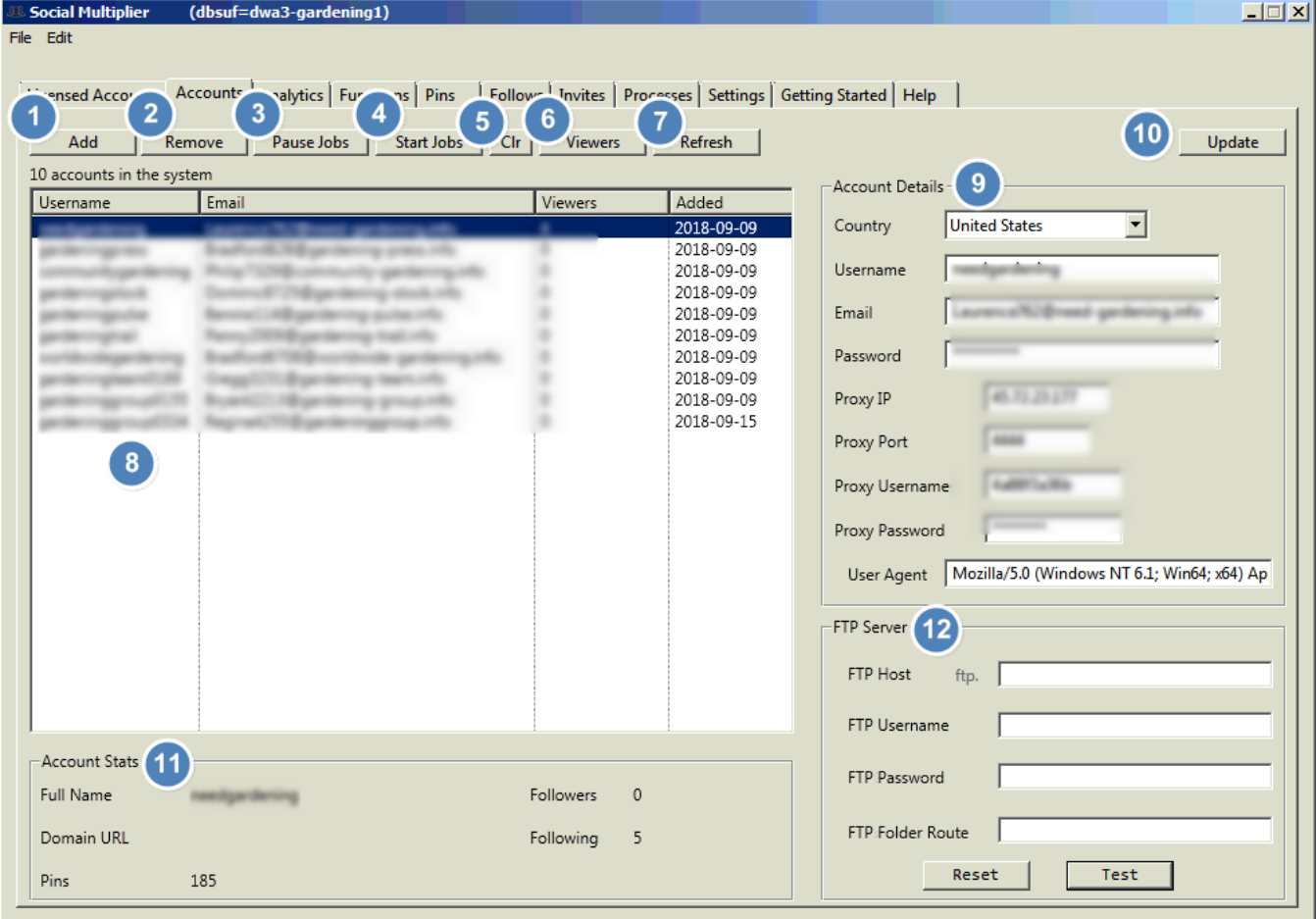

Explanation of numbered items:

- 1. Click on the "Add" button to "activate" the data entry area on the right side of the screen when you want to add an account. Then fill the data in and click the "Update" button (10).
- 2. Click on an account in the account list box (8), then click on the "Remove" button to remove this account from SMP. You will be prompted with a message asking if you are sure that you want to remove this account.
- 3. Click on an account in the account list box (8), then click on the "Pause Jobs" button to pause all jobs (on the "Pins/Follows/Invites" tabs) for this account. The account and the jobs will be set to red color to indicate that they are paused. The jobs will remain paused (until they are manually restarted) even when SMP is shut down and restarted.
- 4. Click on an account in the account list box (8), then click on the "Restart Jobs" button to restart all jobs for this account.
- 5. Click on an account in the account list box (8), then click on the "Clr" button to set the color for this account and all its associate jobs. You will be presented a window from which to choose a color. You can use this feature when you have quite a few accounts/jobs so that you can recognize specific one easily.
- 6. Click on an account in the account list box (8), then click on the "Viewers" button to update the number of monthly viewers for the selected account.
- 7. Click on the "Refresh" button to update the number of viewers for all accounts listed.
- 8. List of all accounts currently added to this instance of SMP. Accounts shown in red are currently "paused" - either because they were manually paused or because the program had problems accessing the account and paused the account. This will happen when an account is suspended but can also happen during times when Pinterest is having "technical difficulty". If the account gets paused by the program, but is really okay, just select it and click on the "Restart Jobs" button.
- 9. This is the information used for a given Pinterest account. If you are adding an account (by clicking on the "Add" button), these fields will be blank. If you click on an account in the list to the left, the information for that account will be shown here.

**Username** – The Pinterest username assigned to this account. (*\*Note: Take care when entering this to make sure it matches what is on the*  account. It is not "verified". It is only used to get the stats for the account *(8), and if it is entered wrong, the wrong stats will be shown.*)

**Email** – The email used to log into this account.

**Password** – The password used to log into this account.

Proxy IP – The proxy SMP will use for all activity for this account.

Proxy Port – The port for the above proxy.

Proxy Username – If the proxy is user/password authenticated, then enter the user. If it is IP authenticated, then leave this blank.

Proxy Password - If the proxy is user/ password authenticated, then enter the password. If it is IP authenticated, then leave this blank.

*\*VERY IMPORTANT: You can mix/match different kinds of proxies (user/* password *authenticated or IP authenticated) in one instance of SMP, but if you are using any IP authenticated proxies, then you must whitelist the SMP job server with your proxies! The IP to whitelist is…*

#### 192.158.224.146

- 10. Click on the "Update" button once you have entered/changed the information for an account.
- 11. Select an account in the list (8), and the "Account Stats" for it will be shown in this area. (*\*Note: To get these stats, the program just uses the "Username" that you have listed in the account. It does not actually log into the account. And the username is not "verified" to actually match the username for the email/password that is listed. So, if you enter an incorrect username for the account, the wrong stats will be shown here.*)

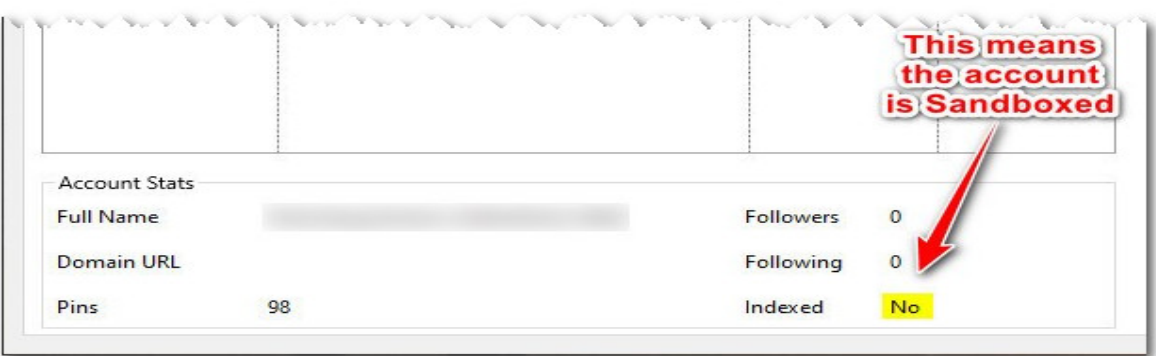

12. This option is identical to the FTP option available on the "Settings" tab, except if set here, it applies only to jobs for this one account. Please see the details on the "Settings" tab instructions for further information on how to use this.

## <span id="page-23-0"></span>**PINS TAB**

This tab is used to create/manage jobs that you set up to pin images to your Pinterest accounts. You can create multiple pin jobs for each account. In fact, there is not a limit to the number you could create, although this would not be advisable. But, you can use this ability to be as creative (and specific) as you want in creating your jobs.

In its most basic form, a "pin job" will pin images to a Pinterest account based on the criteria that you specify on the following detailed screens.

There are basically five different types of pin jobs available within SMP. Some share options, and all options do not apply to all pin jobs. Therefore, it is important to understand which options apply to which types of jobs. We have tried to arrange the options in groups that are related so that they are easier to understand and remember.

These are the types of pin jobs...

- 1. Pinterest images found by the image search process, the details of which are stored in the instance database, later retrieved by your pin job.
- 2. Pinterest images found by SMP's "Job Proxy Server" at the time your pin job runs (no image details stored in the instance database).
- 3. Amazon images
- 4. "Local" custom images (i.e. images stored locally on your PC/VPS)
- 5. "Remote" custom images (i.e. images stored on the internet, accessible via URLs)

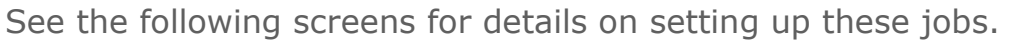

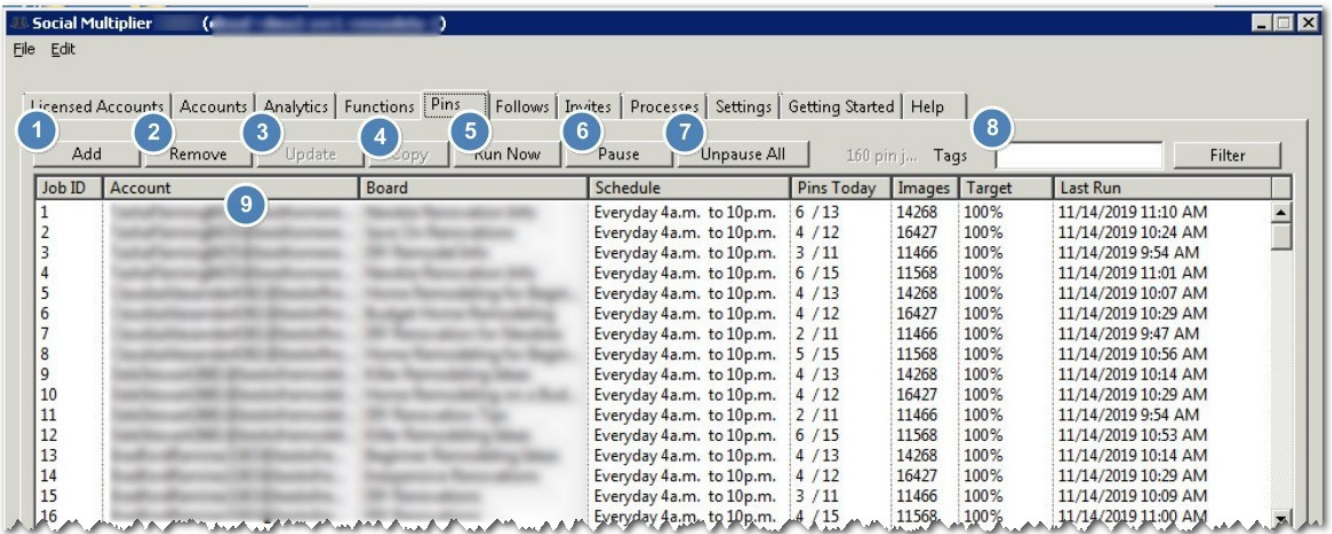

Explanation of numbered items:

1. To add a new pin job, click on the "Add" button. (Then see the directions for the following windows below.)

- 2. Click on a pin job in the list box to select it, and click on the "Remove" button to delete that job. You will be asked to verify that you want to delete this job. (This cannot be undone.)
- 3. This button is turned off until you click on "Add" (to add a pin job) or you select a job in the list box (to edit a pin job). When you do one of these, this button will become "active". When you are done adding or changing the data for a pin job, click on this button to apply the updates.
- 4. Click on a pin job in the list box to select it, and click on the "Copy" button to duplicate this job. You can then edit the job and change anything about it (account, board, etc). This is useful when setting up multiple similar jobs.
- 5. Click on a pin job in the list box to select it, and click on the "Run Now" button to have this pin job run. (If you suspect that a job may have a problem, it can be beneficial to do this, and then switch to the "Processes" tab to see if an error is listed for this account/job.)
- 6. Click on a pin job in the list box to select it, and click on the "Pause" button to immediately pause the selected job. The job will remained paused until it is manually unpaused (even when SMP is shutdown and restarted).
- 7. The text on this button will switch between "Pause All" and "Unpause All". When clicked, ALL jobs for ALL accounts in this instance will be paused. Click the button again to reverse it. No jobs need to be selected for this option. If a job had previously been manually paused (4) or paused by the program because of a problem with the account, it WILL NOT be unpaused with all other jobs, when "Unpause All" is clicked. When SMP is shut down and restarted, all jobs that had been temporarily paused by this option will be unpaused.
- 8. When jobs are created, the can have tags added to them. By entering a tag in this box, and clicking on the "Filter" button, only the jobs with that tag associated with them will be shown in the list.
- 9. This is a list of all the jobs currently set up in this instance of SMP. (*\*Note: Jobs that have been manually paused (4, not 5 above) or paused by the program because of an error with the account will be shaded red and will say "(PAUSED)" in the "Last Run" column.*)

**Job ID –** The id assigned to this job (stored in the SMP database).

**Account** – The account associated with this job.

- **Board** The board the images will be pinned to.
- **Schedule** The schedule associate with this pin job.
- **Pins Today** nn/xx nn = # pins done today,  $xx = #$  scheduled

**Images**  $\cdot$  nn/xx – nn = # images processed, xx = total # images

*(\*Note: If "Let job proxy server handle image selection" is selected (on "Images" tab below), these values will always be 0/0.)*

**Target** - The % that your target URLs will be used. The remainder of the time, the original target URL will remain. (*\*Note: This is not used for "Remote/Local Custom Images".*)

**Last Run** - Date/Time this job was last run.

#### **General Sub-Tab**

Once you click on the "Add" button, the fields at the bottom of the window will become "active" and you can enter the data for your new job. Also, you can click on a job in the list box to select it, and the corresponding data for that job will be shown in this area.

The "General" tab contains information that is used for all of the five type of jobs previously mentioned.

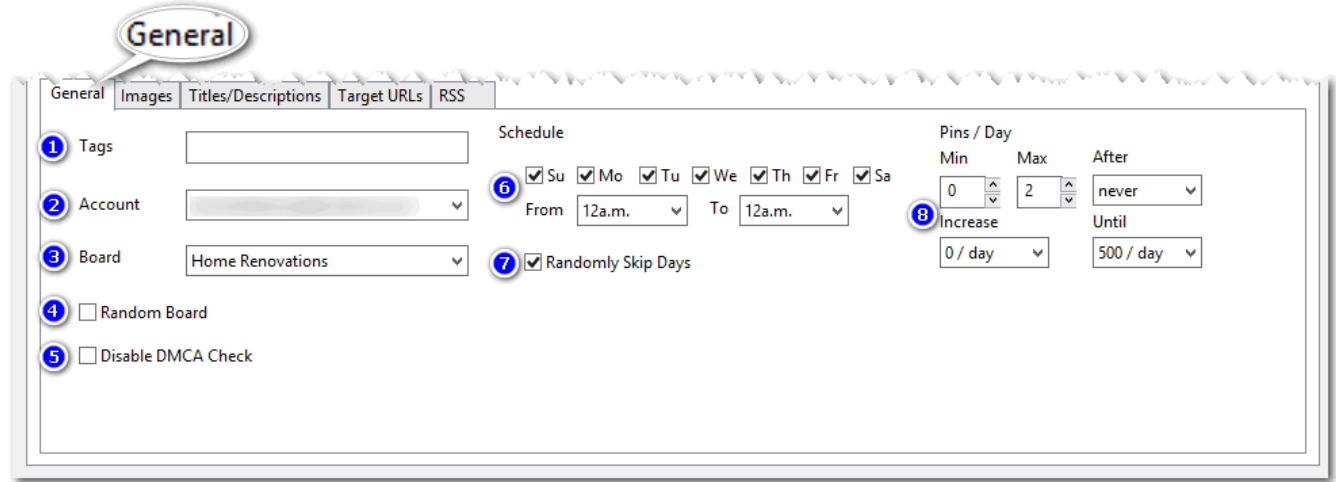

Explanation of numbered items:

- 1. You can assign tags (anything you like) to this job (or a group or jobs). In the future, it you only want to see jobs associated with a certain tag, you can choose to do that (see #6 above).
- 2. Select the account to be associated with this job.
- 3. Select the board (from the above account) to be used in this pin job. *This is ignored if "Random Board" is checked.*
- 4. Random Board Check Check this box if you want SMP to randomly choose a board from those available on this account at the time of pinning. *This will cause SMP to ignore anything you selected in the "Board" selection box*.
- 5. Disable DMCA Check Check this box to disable DMCA checks for this job only. (\*Warning – Disabling this feature will allow more images to be pinned to your account that may get DMCA complaints filed. This can cause the account to be banned by Pinterest).
- 6. Schedule Days of the week and times of day during which pins will be made for this job. However many pins are to be made in a day for this job will be scheduled during the hours chosen.
- 7. Randomly Skip Days If checked, this will randomly add 0-2 days (using the named days you've selected in the Schedule) to the next time this pin job will be run.
- 8. Min. and Max. Pins/Day The minimum and maximum number of pins the this pin job can make per day. The actual number pinned will be randomly chosen between the min and max every day. (*It can pin more if you click "Run Now".*)

After/Increase/Until – Used together to have the pin job increase the number of pins until a limit is reached. When the limit is reached, it will continue at that maximum amount.

#### **Images Sub-Tab**

Once you fill out the "general" information about your job, you need to tell SMP where it will get the images that will be used for this job. That is done on this tab. As previously mentioned, there are five different types of jobs in SMP. Not every piece of data on this page is applicable to every type of job. So, below is a list of the job types and the data elements that apply to each of them.

These are the types of pin jobs...

- 1. Pinterest images found by the image search process, the details of which are stored in the instance database, later retrieved by your pin job. [1,2,3,5,7,8, 15]
- 2. Pinterest images found by SMP's "Job Proxy Server" at the time your pin job runs (no image details stored in the instance database). [1,2,3,4,14]
- 3. Amazon images. [1,2,3,6]
- 4. "Local" custom images (i.e. images stored locally on your PC/VPS). [9,10,11,12,13,14, 15]
- 5. "Remote" custom images (i.e. images stored on the internet, accessible via URLs). [9,10,11,12,13,14, 15]

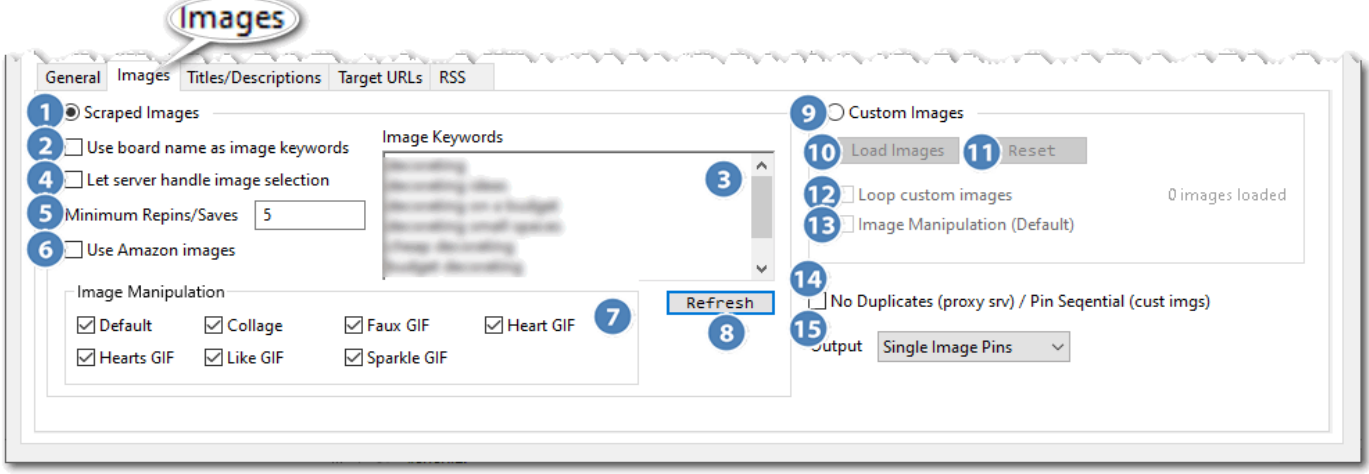

Explanation of numbered items:

- 1. Select "Scraped Images" if you want images to be scraped from Pinterest or Amazon. Note: when selected, Custom Images [9] will be de-selected.
- 2. Check this box if you want SMP to use the name of the board that has been selected for this pin job as the keyword to find images. Note: When checked, keywords listed in [3] will be ignored.
- 3. Keywords that will be used to search for images. They can be enclosed in quotes to reduce results to the exact search. (*Note: Limited to 10 keywords when NOT using option [5]*).

You can precede your keywords with "amazon:" to cause the search to find Amazon product images. You can mix the use of this and regular keywords to find a mixture of Amazon and Pinterest images.

You can use the following search term to find images for a specific site.

site:mywebsite.com

**(\*Note: If you did this and set the job to always use the original target url and use the "Convert pins with original URL into repins" option in the "Settings" tab, you will, in effect, be repinning pins from one of your accounts to another of your accounts. This may be a valuable tactic).**

4. The "overhead" of searching for images is offloaded from the PC running SMP to the "job proxy server". When this is selected, a list of images is not stored in the database (like normal). A single search is done each time a pin is run and a new image is found at that time. (*Warning: Use of this option can result in multiple "identical" images being pinned to your account. These are NOT the SAME image – they have different image pin ids on Pinterest and are probably coming from different accounts. But they can be the same duplicated image. This fact can lead to multiple DMCA complaints against your account, which can lead to your account being suspended.*)

*(\*Note: If "Let job proxy server handle image selection" is selected, the values for the "Images" column on the jobs list for this job will always be 0/0.)*

5. Enter a value here if you wish SMP to limit images used for this pin job to ones that it finds from Pinterest that have at least the number of repins/saves you enter. Can only be used with Pinterest image scraping (not Amazon), and only where SMP is retrieving image details from its instance database (i.e. Let server handle image selection [4] is un-checked).

*Note:* If you set a very high minimum, especially in some of the smaller niches, then SMP may not find enough images to do a pin. In that case an error will be posted in your error log along the lines of 'Insufficient images found in db'. If you see a lot of those errors, you may wish to reduce the minimum repins/saves you have set for that pin job.

- 6. Search Amazon for images instead of Pinterest. Must input Amazon info in "Settings" tab. (*\*Warning: Amazon's terms of service limits use of their images to web pages that are selling the Amazon products shown by the image).*
- 7. For pin jobs where SMP is retrieving Pinterest (not Amazon) image details from its instance database, you have the option of applying one of seven different manipulation effects to the chosen image(s) before being pinned (see Appendix A for examples). You can check none (i.e. no image manipulation), one or more of these options (where more than one has been checked, SMP will select one at random when the pin job runs.

**Note:** *These options will have no effect on jobs that have the "Let job proxy server handle image selection" option checked. These images cannot be manipulated. The image manipulation is done on the PC where SMP is running, and with this option selected, the images are not processed on the local PC, therefore they cannot be manipulated.*

- 8. Clicking this will initiate the image search process for this pin job. You shouldn't really need to refresh images using this button. NOTE: No pin/follow/invite jobs will run whilst the image search process is running.
- 9. Check this option to use custom images (instead of images searched for on Pinterest or Amazon). (Note: See details on use below).
- 10. Click on this button to be taken to a window where you will select the "Local" or "Remote" custom images to be used.
- 11. If you have the "Loop custom images" option unchecked, and your all images have been processed, you can click this button to "reset" all the images in the database (marked as "not processed"). You could then, unpause the job and start it over if you wanted to.
- 12. If this option is checked, when all custom images have been processed, the job will be started over again from the beginning. If this option is not checked, the job will be put in a "paused" status until a manual change is made to it and it is "unpaused".
- 13. Check this option to apply an image manipulation effect that will make the custom image appear unique to Pinterest, but without changing how it looks to the human eye.

14. "No Duplicates" (applies only "Let job proxy server handle image selection" is also enabled) – Will not pin duplicate images. Even if this is unchecked, if you are letting the job proxy server handle image selection the server will not pin the same pin to the same board more than once every 7 days. (Warning: The "same image" means the exact same image pinid. There can (and often are) exact duplicates of the same image on Pinterest. These can/will still be pinned to your account if you use this option.)

"Pin Sequential" (applies only to when using "Custom Images") - Will pin "Local" custom images in the alphanumeric order that they are in the folder chosen and will pin "Remote" custom images in the order they are entered in the input CSV. If not selected (and using custom images), the images will be pinned in random order.

15. The output can either be:

**Single Image Pins** – This is the standard type of pin that has just one image. Each time the pin job runs, it will produce a single image type of pin. (If "Let Server handle image selection" [4], or "Use Amazon images" [6] have been checked, then this will be selected automatically and you will not be able to change it).

**Idea Pins** – (formerly known as story pins). This is a muti-image pin. Each time the pin job runs, it will produce a multi-image type of pin. (Cannot be used where "Let Server handle image selection" [4], or "Use Amazon images" [6] have been checked).

#### *Notes:*

(i) Prior to July 2022, idea pins did not have target links. During July 2022, Pinterest were rolling out the capability to add target links to idea pins to user accounts. SMP will add your target link to idea pins it creates, but until Pinterest have rolled out the capability to your specific accounts you may not see them.

(ii) The number of tasks SMP performs to produce an idea pin is 5-7, whereas the number of tasks to produce a single image pin is 1-3. The time taken to produce an idea pin is obviously longer as a result. The recommendation is to keep the number of pin jobs that produce idea pins in a single instance low, and to keep the number of pins each job produces low too (to avoid performance issues).

**Both** – Each time the pin job runs, it will randomly choose between producing a single image pin, or an idea (multi-image) pin. (Cannot be used where "Let Server handle image selection" [4], or "Use Amazon images" [6] have been checked).

*\*VERY IMPORTANT: If you use IP authenticated proxies, and you intend on using them for idea pin pin jobs, then you MUST ensure you whitelist the IP of the PC/VPS (where you run SMP) with your proxy provider.*

#### **Using "Custom Images"**

If this option is not selected, SMP will find existing images from Pinterest (or Amazon) to use. If this box is checked, SMP will use images that the user will provide for this pin job.

There are two types of "custom" images - "local" and "remote". Local custom images are stored on a "drive" that is accessible on the PC that SMP is running on. This would normally be a physical drive (like the "C:" drive) for this PC. But it can be a "pseudo"-drive – a drive that can be recognized by Windows on this PC, but is really a remote drive (a cloud drive of some kind). Remote custom images are images that are stored on an internet server (domain) of some kind and are referenced by the "http" address of the images.

When you select "Use custom images" and click on the "Load images" button, you will be presented with the "Load Images From File" window. This window has two tabs – one for "Remote" images and one for "Local" images. You can only use one or the other for any given pin job.

Each of these options requires that the user has previously created an input "CSV" (comma separated values) file that contains the information required.

**For remote images**, the CSV file must be in the following format…

image-url,target-url,description,title

Example…

http://mydomain.com/image-folder/image-name.jpg,http://mymoneysite/pagename,Description for this pin, Title for this pin

(\*Note: There DOES NOT need to be a description or title on each line of this CSV file. See the info for desc/title on normal pin jobs. These can be spun and the ones that you do provide will be reused on all images that do not have a desc/title provided.)

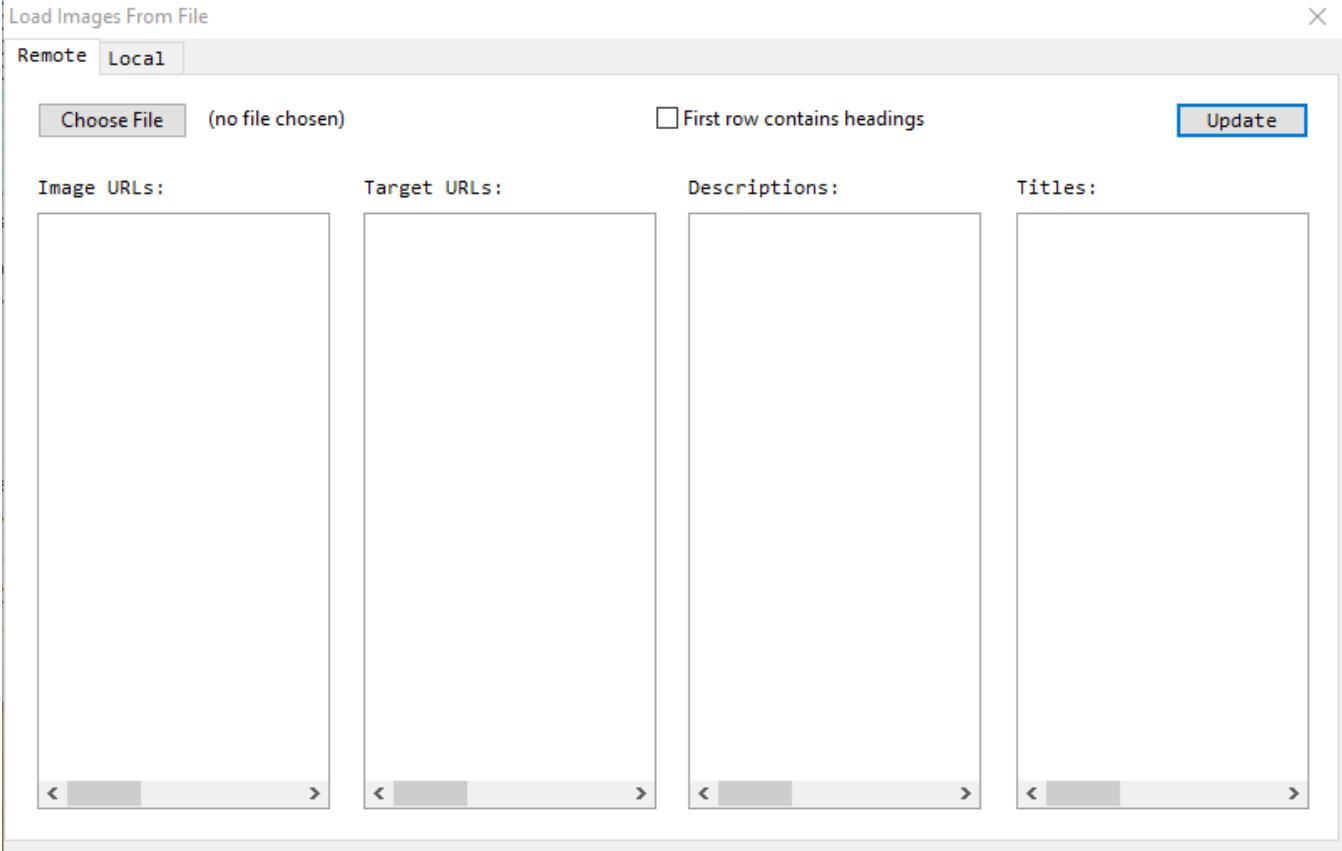

To use remote custom images, select the "Remote" tab, click the "Choose File" button, and select the CSV file you created. The columns on the following screen will be filled with the values in the CSV file you provided. Check (or uncheck) the "First row contains headings" option depending on how you have your CSV set up, then click on the "Update" button. There will be a progress window shown while these images are loaded into this job. (\*NOTE: When this is completed, don't forget to save the job!)

**For local images**, the CSV file must be in the following format…

target-url,description,title

Example…

http://mymoneysite/page-name,Description for this pin, Title for this pin

(\*Note: There DOES NOT need to be a description or title on each line of this CSV file. See the info for desc/title on normal pin jobs. These can be spun and the ones that you do provide will be reused on all images that do not have a desc/title provided.)

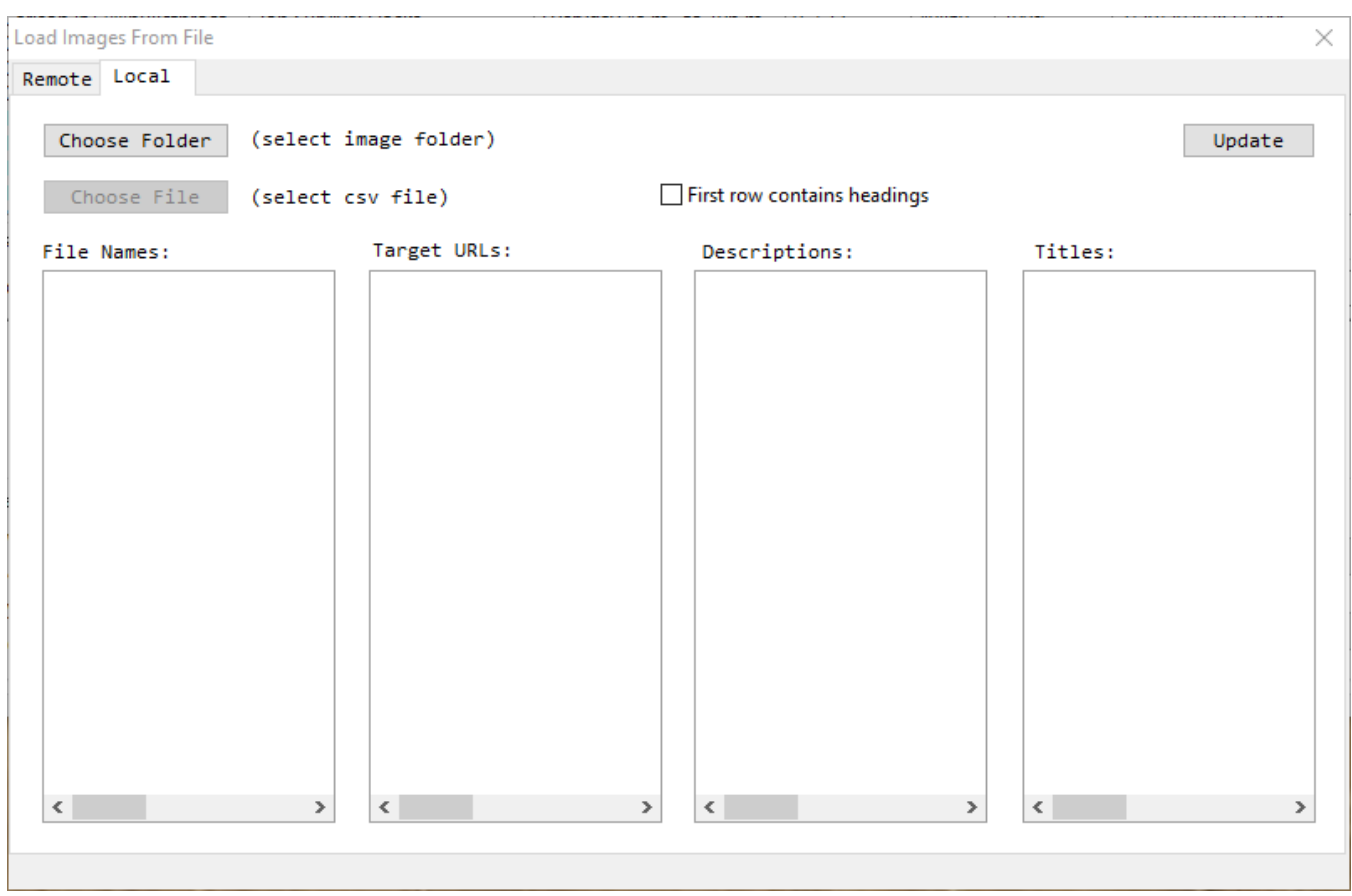

To use local custom images, select the "Local" tab, click the "Choose Folder" button, and choose the local folder that contains the images to be used for this pin job. Then click the "Choose File" button and select the CSV file you created. The columns on the following screen will be filled with the file names of the images and the values in the CSV file you provided. Check (or uncheck) the "First row contains headings" option depending on how you have your CSV set up, then click on the "Update" button. There will be a progress window shown while these images are loaded into this job. (\*NOTE: When this is completed, don't forget to save the job!).

#### **Titles/Descriptions Sub-Tab**

In this sub-tab you will select how you want SMP to generate titles and descriptions for your pins (scraped images only i.e. not custom images), and optionally enter title and descriptions you want SMP to use.

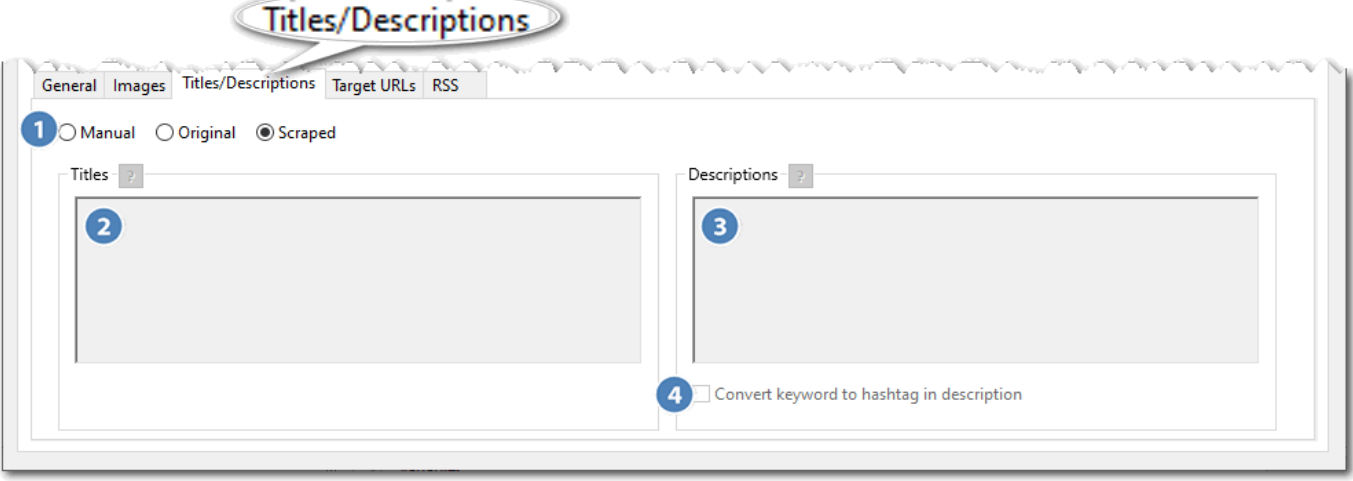

Explanation of numbered items:

1. Manual/Original/Scraped mode – Select the mode (only one mode can be selected for an individual pin job) you want to use:

"Manual" = You want SMP to use the titles and descriptions you enter into the Titles [2] and Descriptions [3] boxes.

"Original" = You want SMP to use the title and description that were attached to the original image that SMP is about to use. NOTE: Not all original images will have both a title and description (occasionally neither). SMP will post whatever the original image had, so if there was nothing there originally then that is what will be posted i.e. no title/description.

"Scraped" = An experimental method of scraping the original title and description from the original target page that was posted with the original image (Pinterest images only i.e. not Amazon, and not for images selected by the server either). If that page no longer exists on the web, SMP will attempt to retrieve it from the Internet Archive. If the original image did not have a target link, or the page cannot be found at all, or there was no title or description on the found page, then SMP will fall back to using the original title and description attached to the original image (i.e. "Original" mode).

2. Titles you would like SMP to use ("Manual" mode only). You can enter multiple titles on separate lines, and SMP will select one at random from those entered each time the pin job runs. Spintax format is supported. Click on "?" for more details.

- 3. Descriptions you would like SMP to use ("Manual" mode only). You can enter multiple descriptions on separate lines, and SMP will select one at random from those entered each time the pin job runs. Spintax format is supported. Click on "?" for more details.
- 4. If checked, the keywords used to find the image being pinned will be converted to a hashtag in the pin description. If the keywords are not in the pin description the hashtag will be added at the end. So, for instance, if the keywords an image was found for was "diamond jewelry" and the pin description is "A lovely example of diamond jewelry." the description will be converted to "A lovely example of #diamondjewelry." That hashtag gets the pin put into other lists of hashtagged pins that could result in additional traffic.

#### **Target URLs Sub-Tab**

In this sub-tab you can tell SMP to post your website URL as the target/source link when it posts an image to Pinterest. This is how you get traffic!

Note: Idea pins do not have target URL's, so where SMP generates an idea pin i.e. where you have selected "Idea Pins", or "Both" as the output in the images subtab, then SMP will not add a target URL to your pin.

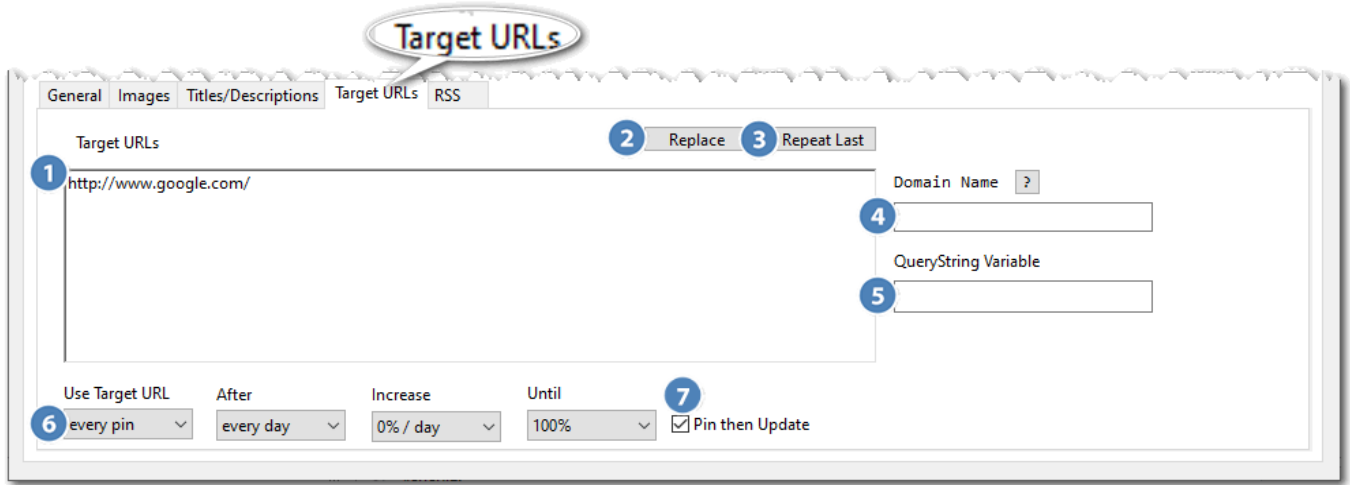

Explanation of numbered items:

1. Target URL(s) that you want SMP to post as the target/source link when its posts images to your account. You can enter multiple URLs on separate lines, and SMP will select one at random from those entered each time the pin job runs.

- 2. Replace...
- 3. Repeat Last...
- 4. You can enter the variable "%%DOMAIN\_NAME%%" in your target URLs box [1]. You can then type the domain name in this box. What you enter will be substituted wherever "%%DOMAIN\_NAME%%" is listed in each target URL.
- 5. QueryString Variable Enter anything that you would like to be appended to your "target URL" as a "query string". Don't put the question mark – it will be automatically inserted. See info at the end of this section for variables that are available…

Example of what you would enter: date=%%DATE%%&r=%%RAND%%

This would result in a link url like: http://mysite.com/page?date=20171222&r=1234567890

QueryString Variable Info:

You can add any of the following tags into either your target URL or the QueryString value and the stated replacements will be performed:

%%DATE%% - Will be replaced with the current date formatted as [YEAR][MO][DY] (e.g. 20171222).

%%RAND%% - Will be replaced with a random number value ranging from 1000000000 to 9999999999

%%PIN ID%% - Will be replaced with the ID of the pin where the image came from

%%EMAIL%% - Will be replaced with the pinning account's email address %%KEYWORDS%% - Will be replaced with the keywords used to find the image being pinned.

%%MD5\_RAND%% - Will be replaced with an MD5 hash of a random number (like %%RAND%%)

%%MD5 TIME%% - Will be replaced with an MD5 hash of the current number of seconds that have passed since Jan 1, 1970 (so a different value every second)

%%MD5\_DATE%% - Will be replaced with an MD5 hash of the value shown

in %%DATE%%

%%MD5 EMAIL%% - Will be replaced with an MD5 hash of the pinning account's email address

%%MD5\_KEYWORDS%% - Will be replaced with an MD5 hash of %%KEYWORDS%%.

%%BASE64 PIN ID%% - Will be replaced with a Base64 encoded version of %%PIN\_ID%%.

%%BASE64 RAND%% - Will be replaced with a Base64 encoded version of a random number (like %%RAND%%)

%%BASE64\_TIME%% - Will be replaced with a Base64 encoded version of the current number of seconds that have passed since Jan 1, 1970 (so a different value every second)

%%BASE64\_DATE%% - Will be replaced with a Base64 encoded version of the value shown in %%DATE%%

%%BASE64 EMAIL%% - Will be replaced with a Base64 encoded version of the pinning account's email address

%%BASE64 KEYWORDS%% - Will be replaced with a Base64 encoded version of %%KEYWORDS%%.

%%ASIN%% - Will be replaced with the Amazon Product ID.

%%DESCRIPTION%% - Will be replaced with the Amazon Product Title. %%DESCRIPTION BASE64%% - Will be replaced with a Base64 encoded version of %%DESCRIPTION%%.

Keep in mind that if you're using our redirect script you'll need to add the tags into the querystring to avoid breaking the redirect, like so:

```
Example:
http://myredirect.com/my-
page/?r=%%RAND%%&e=%%EMAIL%%&d=%%DATE%%
```
In case you're not familiar with what an MD5 hash looks like, it converts any string into a 32 alpha character string. For example, and MD5 of "testing" (no quotes) becomes "ae2b1fca515949e5d54fb22b8ed95575" (no quotes). The MD5 hash is always the same for the same string, so it lets you track things.

Base64 encoding can be reversed so you can get the original value but it can't be read in the URL. So, for instance, you can get the pin ID passed as a string like "MTIzNDU2Nzg5MA==" but then in code reverse it back to its original "1234567890" value.

6. You can enter here how often you would like SMP to use one of your target URLs, expressed as a percentage of the number of pins to be done that day for that pin job. "every pin" means every pin will have one of your target URLs, whereas all other options would mean only some of them will (the rest of the time, the original target URL is left on the image).

After/Increase/Until – Used together to have the pin job increase the number of pins that will have one of your target URLs until a limit is reached. When the limit is reached, it will continue at that maximum amount.

7. If you check the "Pin then Update" option, SMP will initially pin your image without any target link, and then update your pin with the selected target link (if there is a selected target link) later based on the delay you set in the Settings tab. This may help reduce the risk of accounts being suspended due to the target link/domain used. **Note:** If the target link/domain itself has been banned by Pinterest, checking this option will not help.

#### **RSS Sub-Tab**

The "RSS" sub-tab is used when you want to enable/disable the RSS Feed posting feature of Social Multiplier for this pin job.

Note: only available for single image pins (not for idea pins).

When enabled, posts will NOT be made directly to your chosen Pinterest account. They will instead be made to an RSS Feed. You can then use your feed as you wish i.e. you can submit it to Pinterest (only when you've claimed your website), or you can use a middle-man service like IFTTT.

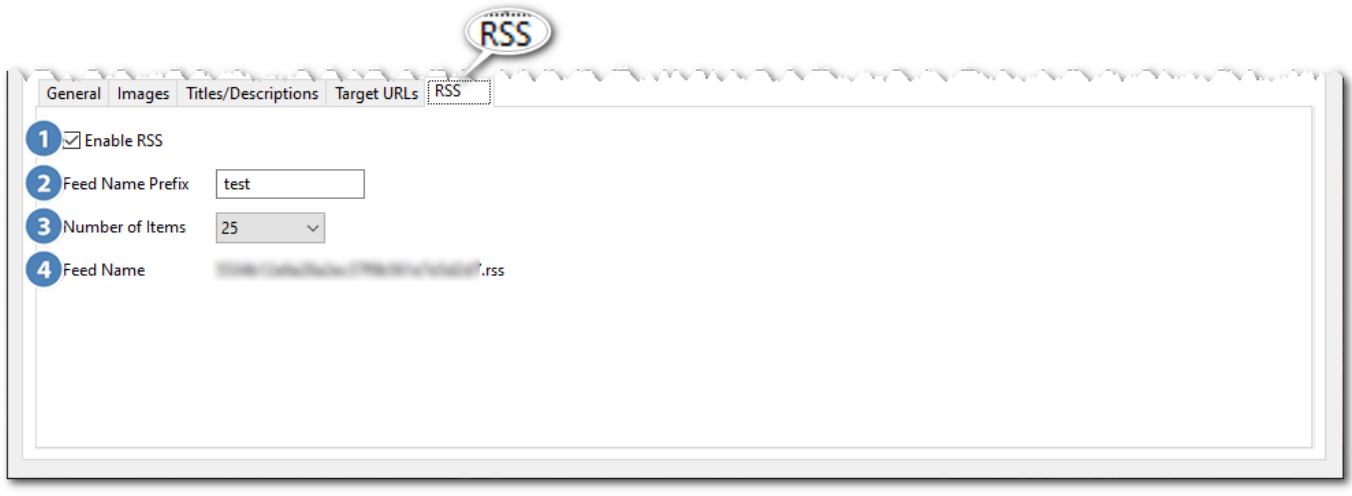

Explanation of numbered items:

- *1. Enable RSS – Checked = Enabled, Unchecked = Disabled*
- *2. Feed Name Prefix – Optional. Anything you enter here will be used when SMP generates a name for your RSS feed.*
- *3. Number of Items – Dropdown where you can select how many items (i.e. posts) will appear in your RSS Feed. Once this number has been reached, older items are removed as new ones are added.*

*Note: If you have multiple pin jobs posting to the same RSS Feed, but with different Number of Items, the lowest one you've set is the one used.*

*4. Feed Name – This is automatically created once you either enter something in Feed Name Prefix and move onto select Number of Items, or once you click the Update button.*

*The Feed Name is based on a combination of anything you have entered in the Feed Name Prefix box and the account email for this pin job. If nothing is entered in the Feed Name Prefix box, then Feed Name is based on the account email for this pin job only. This allows you to have multiple pin jobs posting to the same RSS Feed, or pin jobs posting to different RSS Feeds.*

*Note: Left-clicking anywhere on the name will copy the Feed Name to your clipboard.*

There is a limit of **15** RSS enabled pin jobs **per account**.

The RSS feeds created are hosted on our dedicated feeds hosting site feedzhub.com. To see your feed, or to submit it to Pinterest etc, simply visit:

http://feedzhub.com/*name-of-feed.rss* (replace *name-of-feed.rss* with the actual Feed Name)

#### <span id="page-41-0"></span>**REPINS TAB**

The "Repins" tab is similar to the "Pins" tab, but as the name suggests it is for setting up repin jobs i.e. jobs that repin (a.k.a. Save) pins from an account, board or domain to one of your accounts. These repins retain the image, title, description and target link of the original pin. This is useful if you wish to have other accounts (quite a few in fact) repining/saving pins you previously pinned via pin jobs (which increases the exposure within Pinterest of you existing pins, and makes them appear 'popular'). You can create multiple repin jobs for each account.

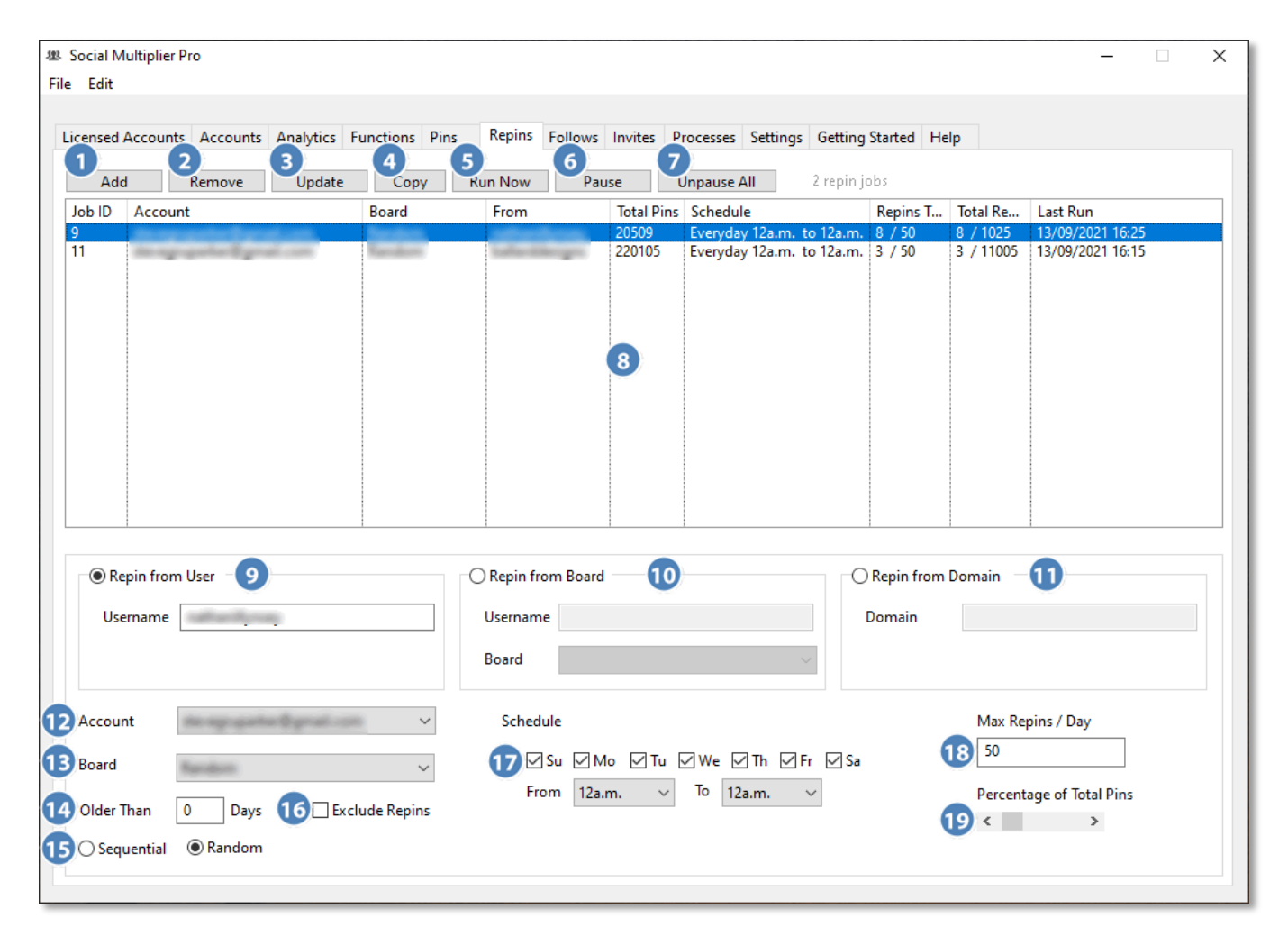

Explanation of numbered items:

- 1. To add a new repin job, click on the "Add" button. (Then see items 9-19 below for details of how to setup a repin job.)
- 2. Click on a repin job in the list box to select it, and click on the "Remove" button to delete that job. You will be asked to verify that you want to delete this job. (This cannot be undone.)
- 3. This button is turned off until you click on "Add" (to add a repin job) or you select a job in the list box (to edit a repin job). When you do one of these, this button will become "active". When you are done adding or changing the data for a repin job, click on this button to apply the updates.
- 4. Click on a repin job in the list box to select it, and click on the "Copy" button to duplicate this job. You can then edit the job and change anything about it (account, board, etc). This is useful when setting up multiple similar jobs.
- 5. Click on a repin job in the list box to select it, and click on the "Run Now" button to have this pin job run. (If you suspect that a job may have a problem, it can be beneficial to do this, and then switch to the "Processes" tab to see if an error is listed for this account/job.)
- 6. Click on a repin job in the list box to select it, and click on the "Pause" button to immediately pause the selected job. The job will remained paused until it is manually unpaused (even when SMP is shutdown and restarted).
- 7. The text on this button will switch between "Pause All" and "Unpause All". When clicked, ALL jobs for ALL accounts in this instance will be paused. Click the button again to reverse it. No jobs need to be selected for this option. If a job had previously been manually paused (4) or paused by the program because of a problem with the account, it WILL NOT be unpaused with all other jobs, when "Unpause All" is clicked. When SMP is shut down and restarted, all jobs that had been temporarily paused by this option will be unpaused.
- 8. This is a list of all the repin jobs currently set up in this instance of SMP. (*\*Note: Jobs that have been manually paused (4, not 5 above) or paused by the program because of an error with the account will be shaded red and will say "(PAUSED)" in the "Last Run" column.*)

**Job ID –** The id assigned to this job (stored in the SMP database).

**Account** – The account, that will be repined to, associated with this job.

**Board** – The board the images will be pinned to.

**From** – The Username/Board ID/Domain repining from.

**Total Pins** – The total number of pins in the users/board/domain you are repining from. Note: This number "might" change once SMP has gathered all of the pins it can from your chosen username/board/domain. And for domain based repining, the number will be shown as " $\sim$ " until all of the pins possible have been gathered.

**Schedule** - The schedule associate with this pin job.

**Repins Today** -  $nn/xx - nn = #$  repins done today,  $xx = #$ scheduled

**Total Repins** -  $nn/xx - nn = #$  repins processed,  $xx = total #$ repins allowable (as calculated by the percentage you've set).

**Last Run** - Date/Time this job was last run.

- 9. Select "Repin from User" when you want to setup a repin job from a specific user/account, and then enter the username of the account into the Username box immediately below this option. Note: Take care when entering the username to ensure you have the correct one, without any misspellings. SMP doesn't validate this field, and if it's wrong then SMP will either repin from an incorrect account, or (if the account doesn't exist) will not be able to repin.
- 10. Select "Repin from Board" when you want to setup a repin job from a specific board within a users account, and then enter the username of the account into the Username box immediately below this option. Then click on the Board drop down selection box. If you have entered a valid username, then this will auto-populate with the board names from your chosen user/account, and you can then select the specific board you wish to repin from.

Note: if you enter an invalid username, then SMP will display the following message inside the Board drop down selection box:

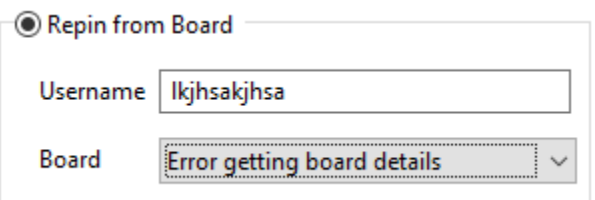

Simply erase/correct the username you have entered, and SMP will (assuming you have now entered a valid username) auto-populate the Board drop down selection box with board names from the chosen user/account.

- 11. Select "Repin from Domain" when you want to setup a repin job from a specific domain, and then enter the domain name (e.g. mydomain.com) into the Domain text box immediately below this option. Note: Take care when entering the domain name to ensure you have the correct one, without any misspellings. SMP doesn't validate this field, and if it's wrong then SMP will either repin from an incorrect domain, or (if the domain doesn't exist) will not be able to repin.
- 12. Select the account to be associated with this job.
- 13. Select the board (from the above account) to be used in this pin job.
- 14. [OPTIONAL] If you want SMP to repin pins that were originally created x number of days ago,l then you can enter the number of days here. Or you can leave at the default 0, which means it will repin pins irrespective of how old they are. Note: It is recommended to keep this number low e.g. 14 or less, otherwise SMP may not be able to find pins from the original source that meet the criteria to repin.
- 15. Select whether you want SMP to repin pins sequentially, or randomly, from the pins it has found from your chosen user, board or domain. Sequentally means it will repin the most recent pin first, and then the next, and then the next etc.
- 16. Pins within a users account/boards can include ones they have repined/saved from other users/boards. If you check this option, SMP will exclude them when repining i.e. it will only repin pins that were created by the user/board you have chosen to repin from. Leaving unchecked will mean SMP will repin pins irrespective of whether they are pins or repins themselves.
- 17. Schedule Days of the week and times of day during which repins will be made for this job. However many repins are to be made in a day for this job will be scheduled during the hours chosen.
- 18. Max Repins/Day Maximum number of repins the program will automatically make per day. (*It can pin more if you click "Run Now".*)
- 19. Use the slider to set the percentage (0-100%) of the total pins SMP found from your chosen source you want to repin. For example, if SMP found 1,000 pins, setting this to 10% would mean SMP would repin upto 100 pins (10% of  $1,000 = 100$ ).

#### <span id="page-45-0"></span>**FOLLOWS TAB**

The "Follows" tab is used to have a given Pinterest account "follow" other Pinterest users. This is generally done in hopes that the person you followed will follow you back – thus giving more credibility and exposure to the pins on this account.

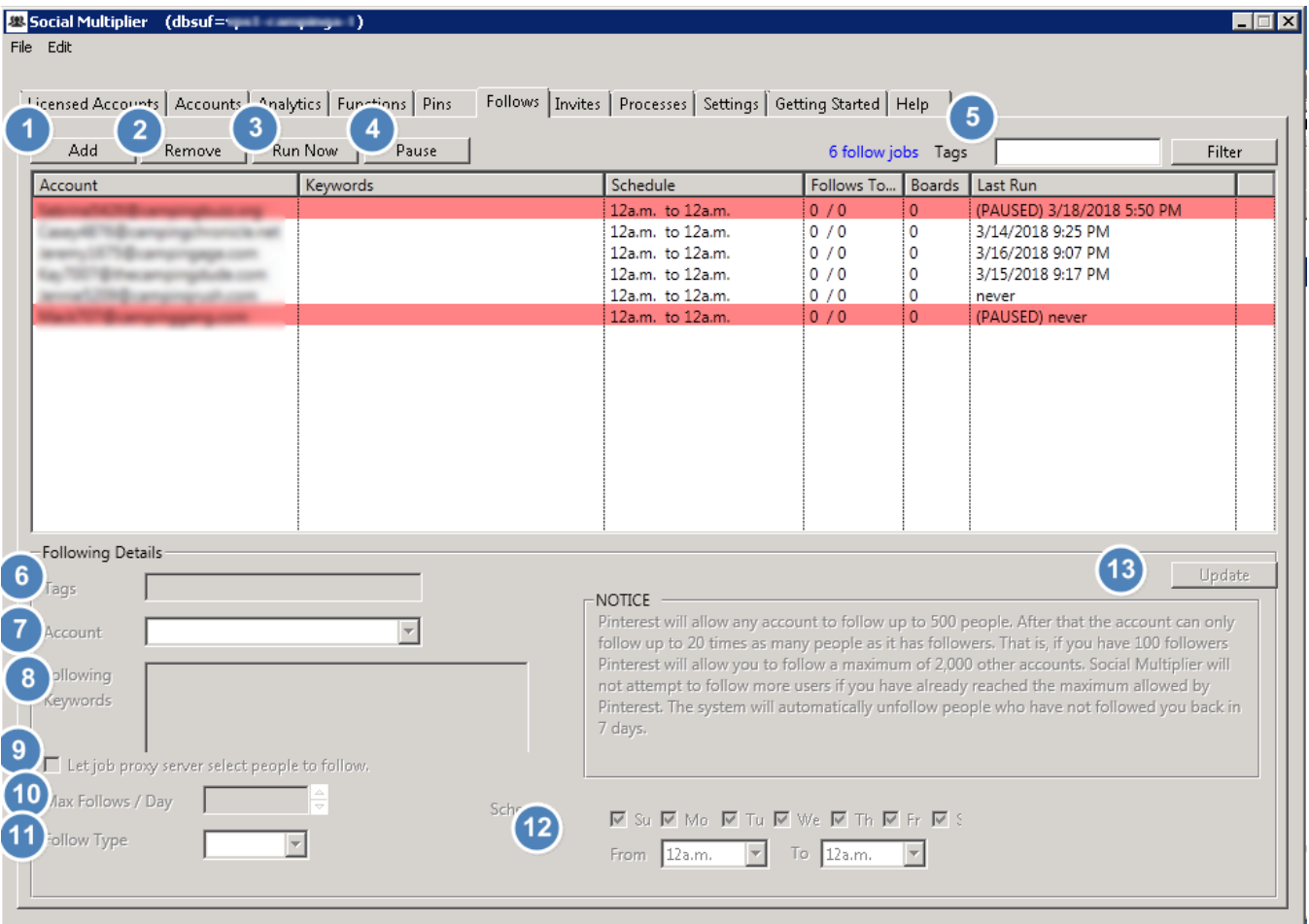

While this "sounds" good, and is somewhat true, through months of use of this option, it has generally been found that it does not improve the performance of most accounts. In fact, if used too much (following too many people too fast), it can make accounts more likely to be suspended. So, if you use this option, use it with fairly low settings.

#### <span id="page-46-0"></span>**INVITES TAB**

The "Invites" tab is used to invite other Pinterest users to contribute pins to one of the boards on your Pinterest account. This is generally done to try to create more "content" for the boards on your account. But, since the images that they would contribute will have links to their sites (probably), it is not necessarily beneficial for driving traffic to your own websites (which is what this is all about). Based on this, there may not be much practical use for this function.

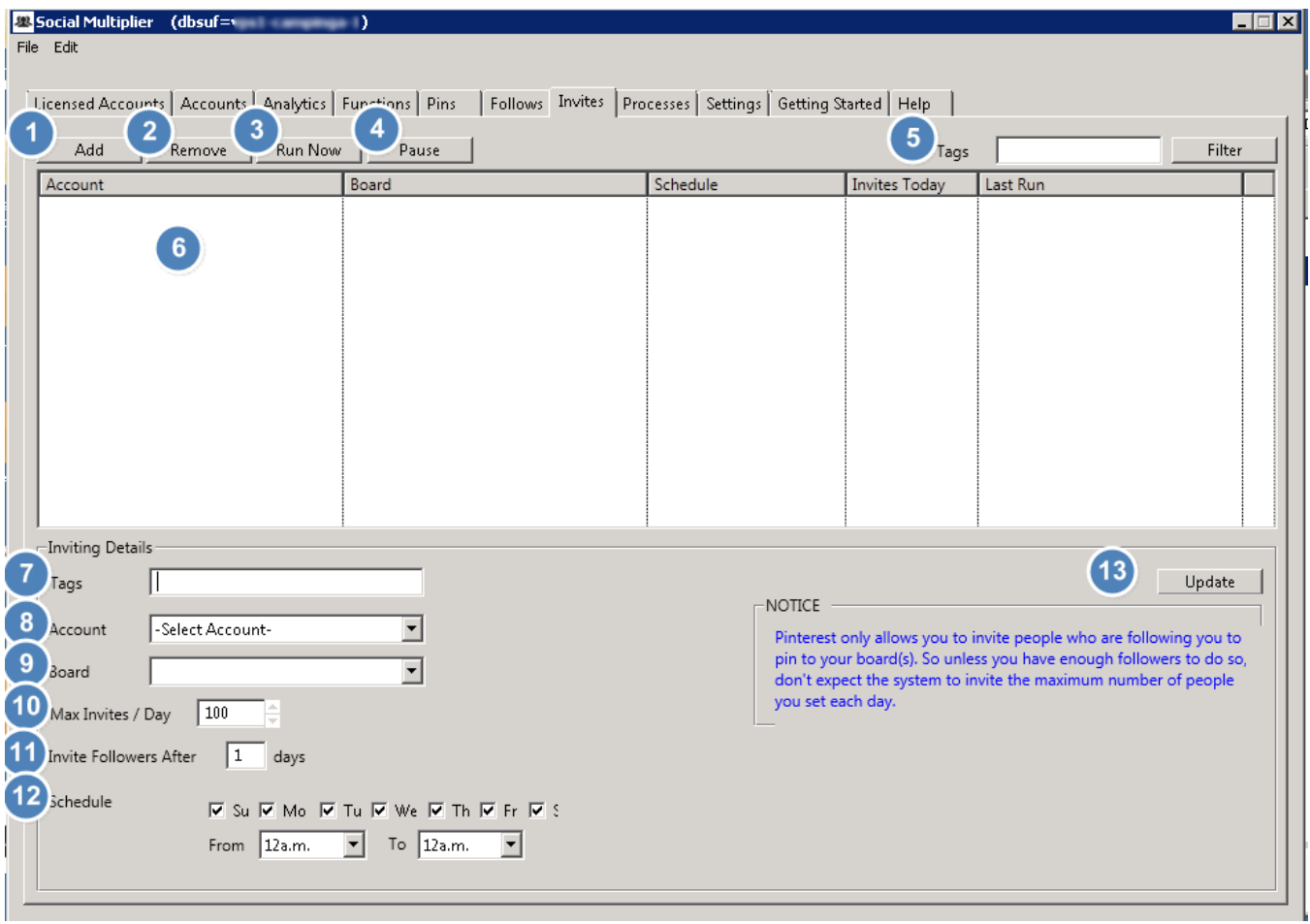

# **APPENDIX A – EXAMPLE IMAGE MANIPULATION**

Notes:

"Default" image manipulation not shown (because the changes for "Default" cannot be seen by the human eye – only by Pinterest).

"Collage" image manipulation is in reality four different variations of collage (if checked SMP choses one of the four variations at random).

Click this link  $\rightarrow$  <https://www.youtube.com/watch?v=saXnsRyNMvA>  $\leftarrow$  for a short YouTube video which shows the example images.